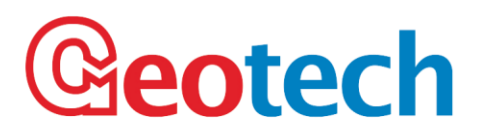

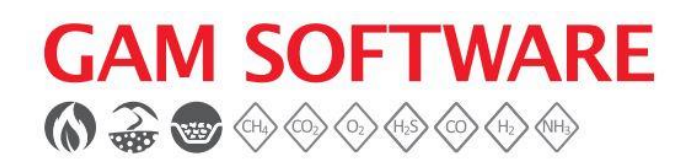

### **OPERATING MANUAL**

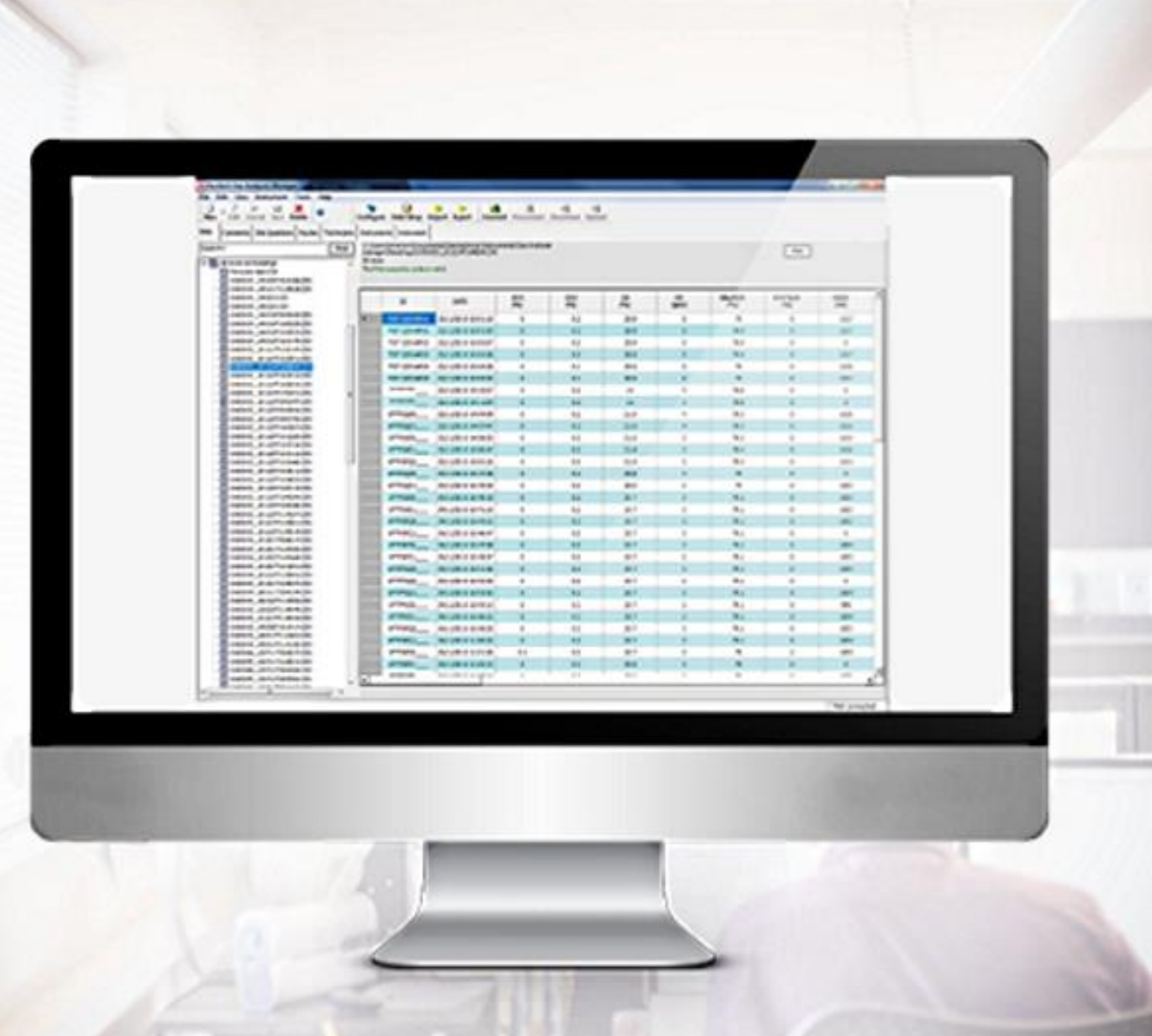

Geotech<br>Sovereign House, Queensway, Leamington Spa,  $\circledast$  geotechuk.com @ sales@geotech.co.uk a +44 (0)1926 338111 Warwickshire, CV31 3JR

### **TABLE OF CONTENTS**

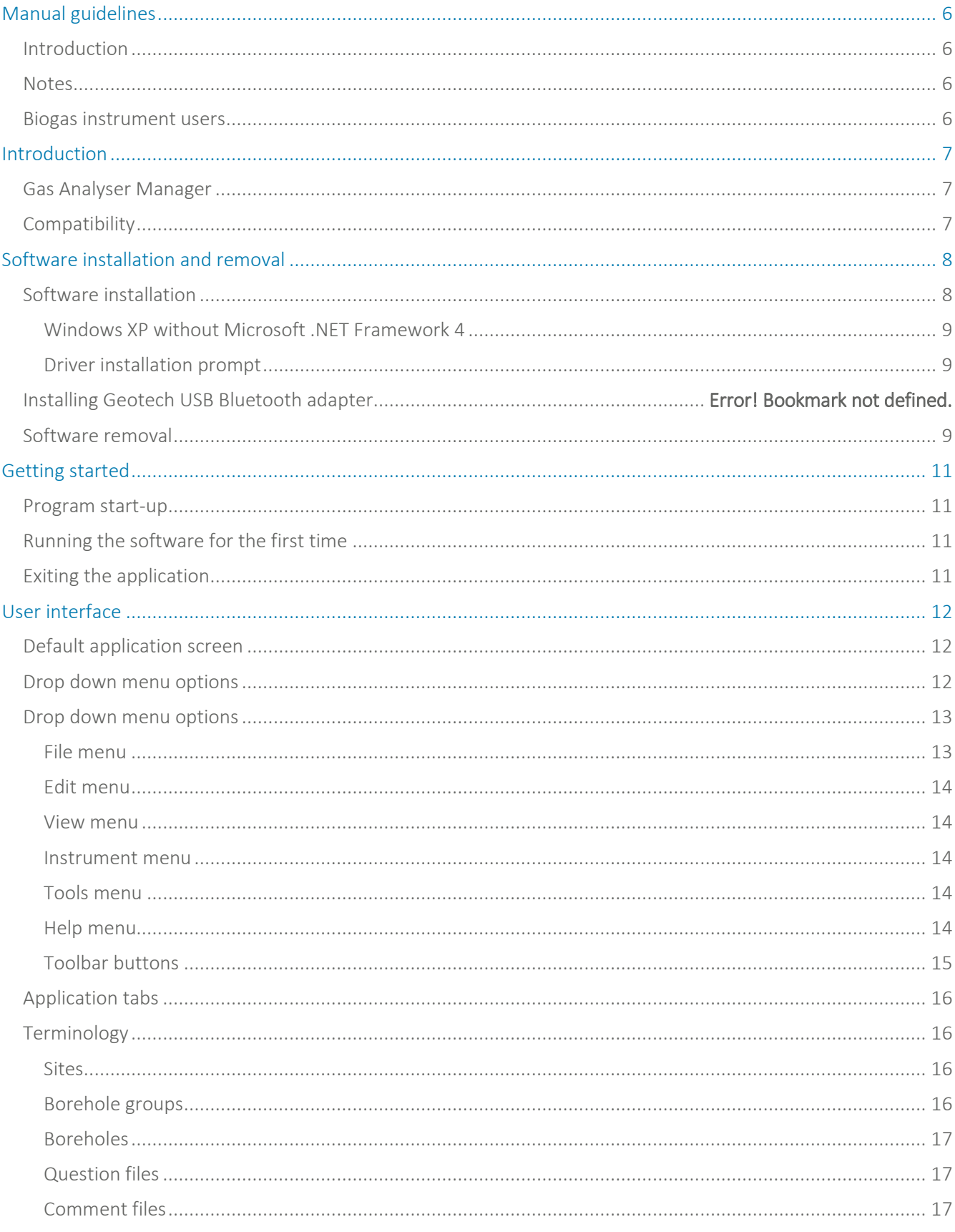

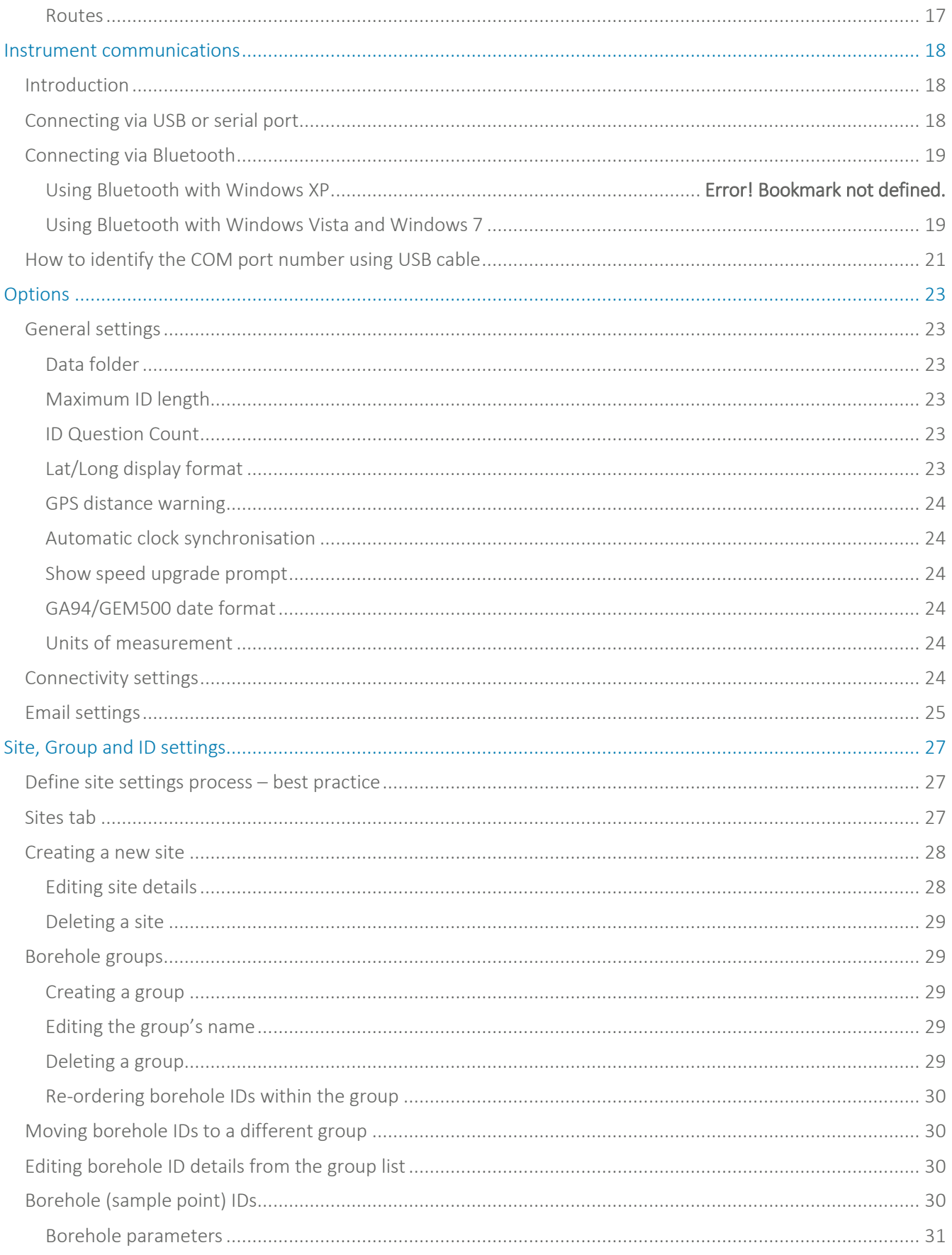

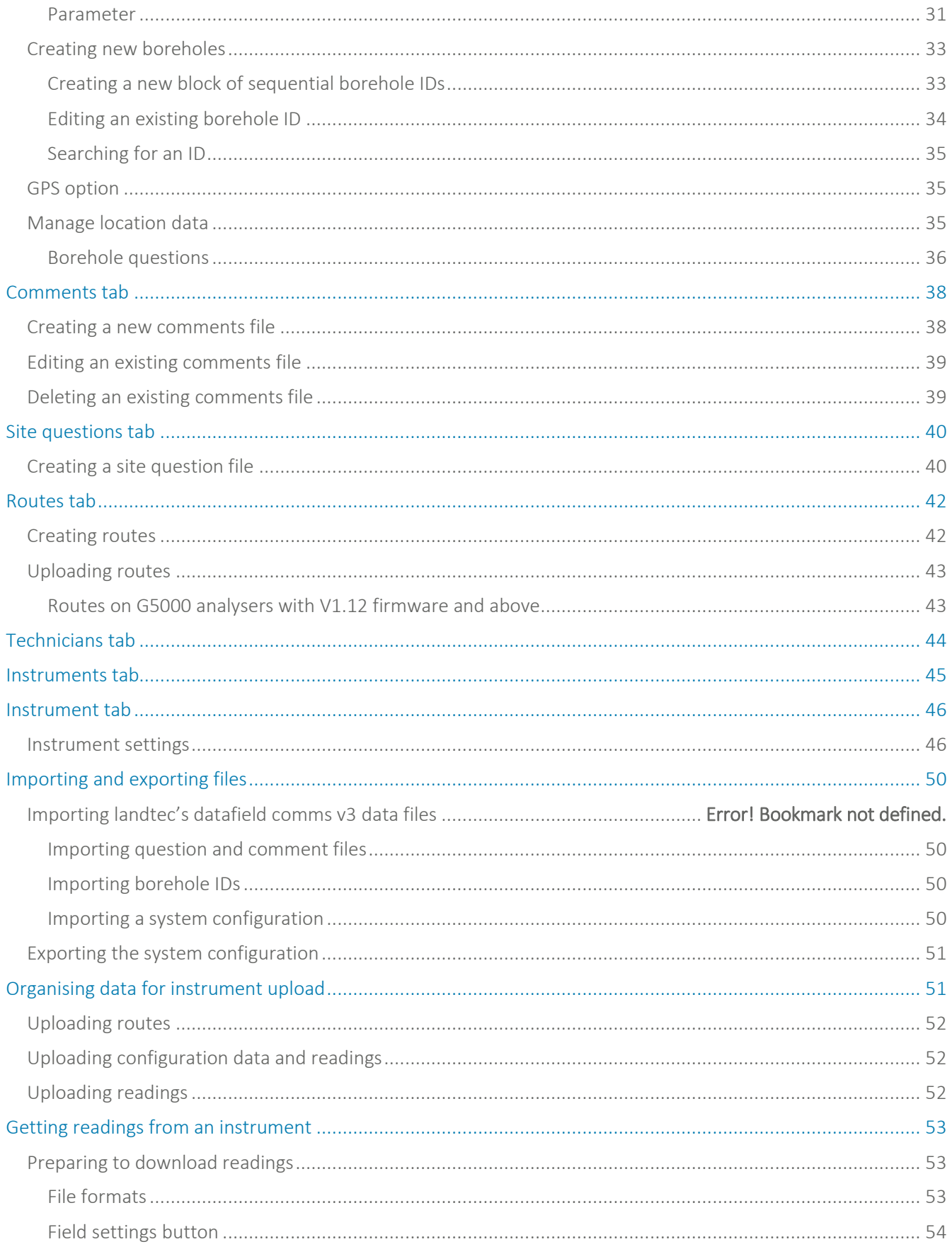

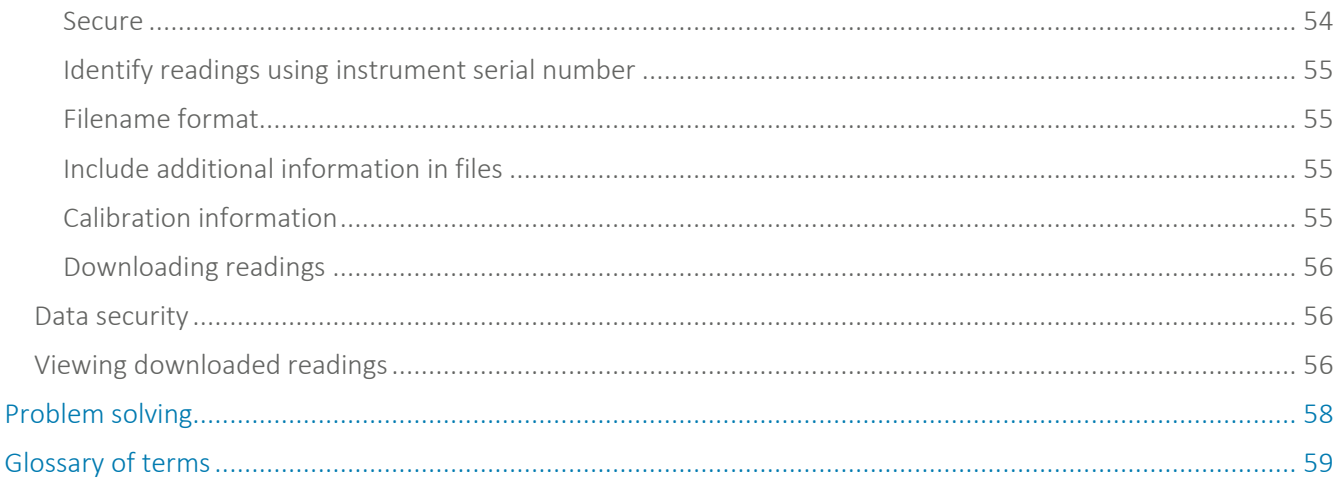

### Operating Manual

### <span id="page-5-0"></span>MANUAL GUIDELINES

#### <span id="page-5-1"></span>Introduction

This manual shows you how to use Geotech's Gas Analyser Manager (GAM) software.

#### <span id="page-5-2"></span>Notes

Important/useful information and instructions are shown clearly throughout the manual in a note format.

For example:

Note: For further information please contact Technical Support at Geotechnical Instruments (UK) Limited on +44 (0) 1926 338111 or email technical@geotech.co.uk.

#### <span id="page-5-3"></span>Biogas instrument users

Users operating a BIOGAS CHECK or BIOGAS 5000 instrument need only to refer to the following sections of this operating manual:

Introduction Software Installation and Removal Getting Started User Interface Instrument Communication Getting Readings from an Instrument Problem Solving Glossary of Terms

Note: For GA & GEM range analyser users all sections of this operating manual apply.

### Operating Manual

#### <span id="page-6-0"></span>**INTRODUCTION**

This manual explains how to use Gas Analyser Manager (GAM) for the GA2000, GEM2000, Biogas Check and 5000 series of instruments listed below:

- GA2000
- GA2000 Plus
- GEM2000
- GEM2000 Plus
- BIOGAS Check
- GA5000
- GEM5000
- BIOGAS 5000

Note: These instruments are sensitive pieces of scientific equipment, and should be treated as such. Instructions in this manual are also applicable to the GA94 and GEM500 gas analysers although no longer supported by Geotechnical Instruments (UK) Ltd.

#### <span id="page-6-1"></span>Gas Analyser Manager

Gas Analyser Manager (GAM) enables communication with the range of gas analysers listed above in order to configure the instruments and download data. The software contains powerful features to help with the organisation of data and remote access.

All data on the PC is stored in metric and converted to the current unit of measurement of the attached instrument.

The main features of GAM are:

- Organisation and transfer of IDs and readings to/from the gas analyser.
- Configuration of the gas analyser.
- Flexible grouping of IDs.
- Structured organisation of transferred data.
- Auto detection of instrument type and available options.
- Secure data mode to prevent tampering.
- Borehole detection via GPS.
- Email and FTP of downloaded readings.
- First time set-up wizard.
- <span id="page-6-2"></span>Facility to import existing Datafield Communications data.

#### **Compatibility**

The software is designed to run on the following operating systems:

- Microsoft Windows Vista.
- Microsoft Windows 7 (32-bit & 64-bit).
- Microsoft Windows 8.1 (32-bit & 64-bit).
- Microsoft Windows 10 (32-bit & 64-bit).

The software requires that Microsoft.net V4 components and MDAC 2.8 are installed. These installations will be carried out during the software installation.

### Operating Manual

### <span id="page-7-0"></span>SOFTWARE INSTALLATION AND REMOVAL

#### <span id="page-7-1"></span>Software installation

Gas Analyser Manager is provided on CD. The user installing the software must sign onto the PC with 'Administrator' privileges.

Note: It is recommended that the user does NOT connect the instrument USB cable to the computer before installing the software.

Insert the software installation CD into the CD/DVD drive. The CD should automatically start up and the following screen is displayed:

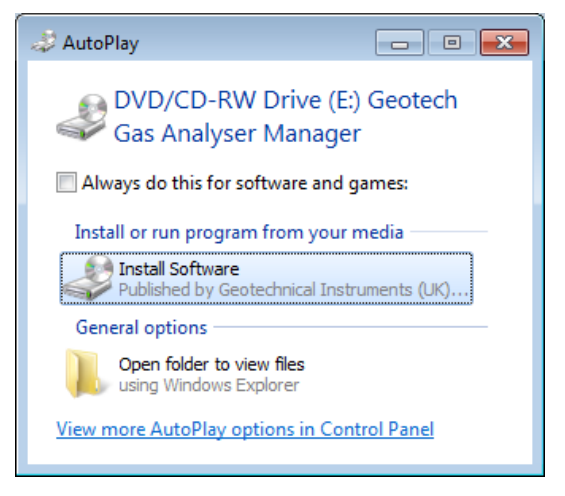

**Figure 1 - AutoPlay window**

Click 'Install Software' to begin installation (If the CD does not start automatically then use Windows Explorer to navigate to the CD and run Setup.exe.).

To install Gas Analyser Manager, agree to the license terms, then click the 'Install' button.

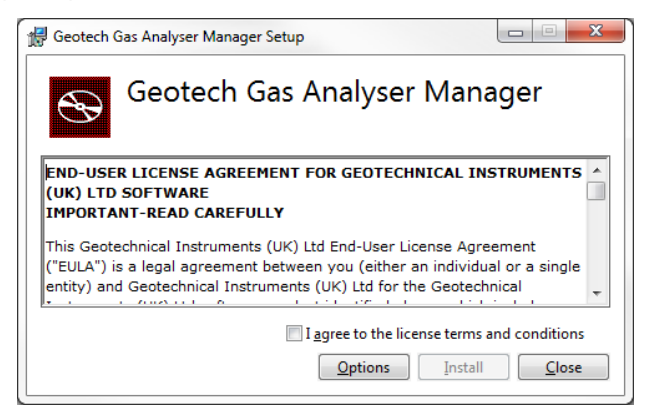

**Figure 2 - Gas Analyser Manager Setup**

### Operating Manual

#### <span id="page-8-0"></span>Windows XP without Microsoft .NET Framework 4

If the computer is running Windows XP and does not already have the Microsoft .NET Framework V4 installed then you will be prompted to restart your computer prior to installation of the framework. Click the 'Restart' button. After the user has logged back onto the computer the installation process will continue.

#### <span id="page-8-1"></span>Driver installation prompt

If the computer is running Windows 7, 8 or 10 then the user will be prompted to confirm the installation of drivers. When the following message is displayed, click Install:

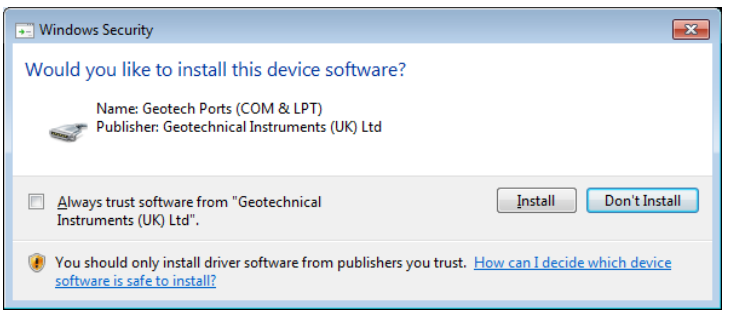

**Figure 3 - Driver installation prompt**

When the installation has completed the following message appears:

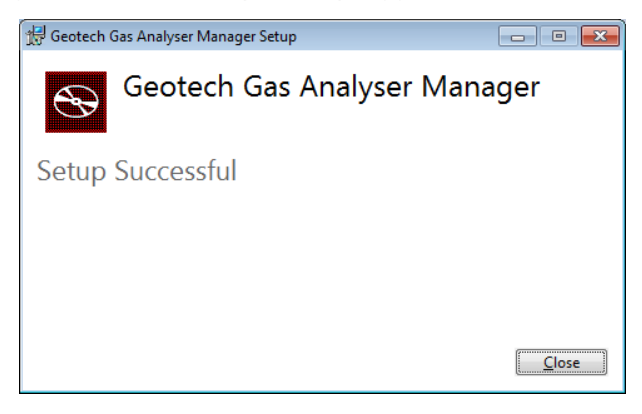

#### <span id="page-8-2"></span>Software removal

To remove Gas Analyser Manager and all associated files the user must sign onto the PC with 'Administrator' privileges, otherwise the removal request is denied by the operating system.

To remove the software once installed, select 'Start' from the desktop and then 'Control Panel'.

Select the 'Add/Remove Programs' icon, highlight 'Geotechnical Instruments Gas Analyser Manager' and select 'Remove'.

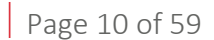

**GAM** 

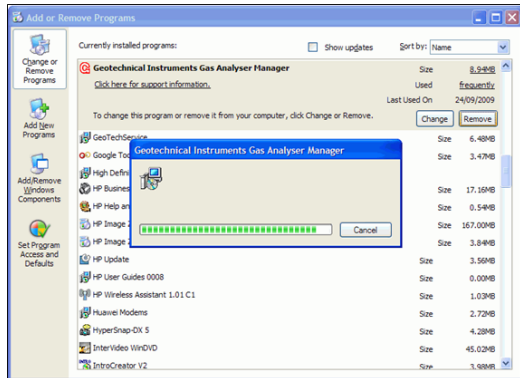

**Figure 4 - Removal progress**

Note: Deleting the Gas Analyser Manager application does not automatically remove Microsoft.NET V4 Framework. Take into consideration other applications which may use Framework before removing from the 'Add/Remove Programs' option.

Restart the PC after the software has been removed.

### Operating Manual

#### <span id="page-10-0"></span>GETTING STARTED

#### <span id="page-10-1"></span>Program start-up

Once the software is installed connect the analyser to the PC via the USB, serial cable or Bluetooth (if you are connecting a G5000 analyser).

To start the application double-click the desktop shortcut for 'Geotech Gas Analyser Manager'.

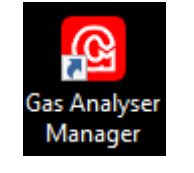

**Figure 5 - Desktop Icon**

Alternatively, select 'Start' from the desktop, then 'All Programs' and select 'Gas Analyser Manager' from the Geotechnical Instruments program folder.

<span id="page-10-2"></span>Running the software for the first time

When running the software for the first time, the user will be prompted to register.

After registration the user is required to specify the data folder in which to store the files, including borehole identifiers and downloaded readings. Either, 'Browse' to choose a new location or accept the default folder.

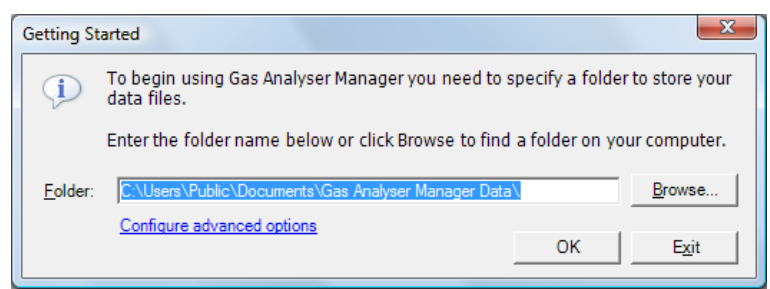

**Figure 6- Getting started folder selection**

At this point the user may also configure advanced settings such as units of measurement or serial ports by clicking 'Configure advanced options'. Alternatively, these options may be changed at any time by selecting 'Tools' then 'Options' from the menu bar within the Gas Analyser Manager application.

#### <span id="page-10-3"></span>Exiting the application

To exit and close the Gas Analyser Manager application, select 'File' from the drop down menu then 'Exit' or, click on the 'X icon' at the top right of the application window.

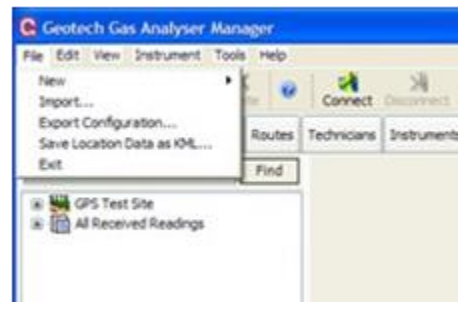

**Figure 7 - File Menu**

### Operating Manual

#### <span id="page-11-0"></span>USER INTERFACE

#### <span id="page-11-1"></span>Default application screen

The default application screen displays the 'Sites' tab. The main areas of operation are divided into seven tabs across the top of the main window. The most common operations are available on the toolbar below the drop down menu options. The status bar along the bottom of the screen shows the instrument's connection status; when a connection is in progress the serial number and type of instrument is also shown.

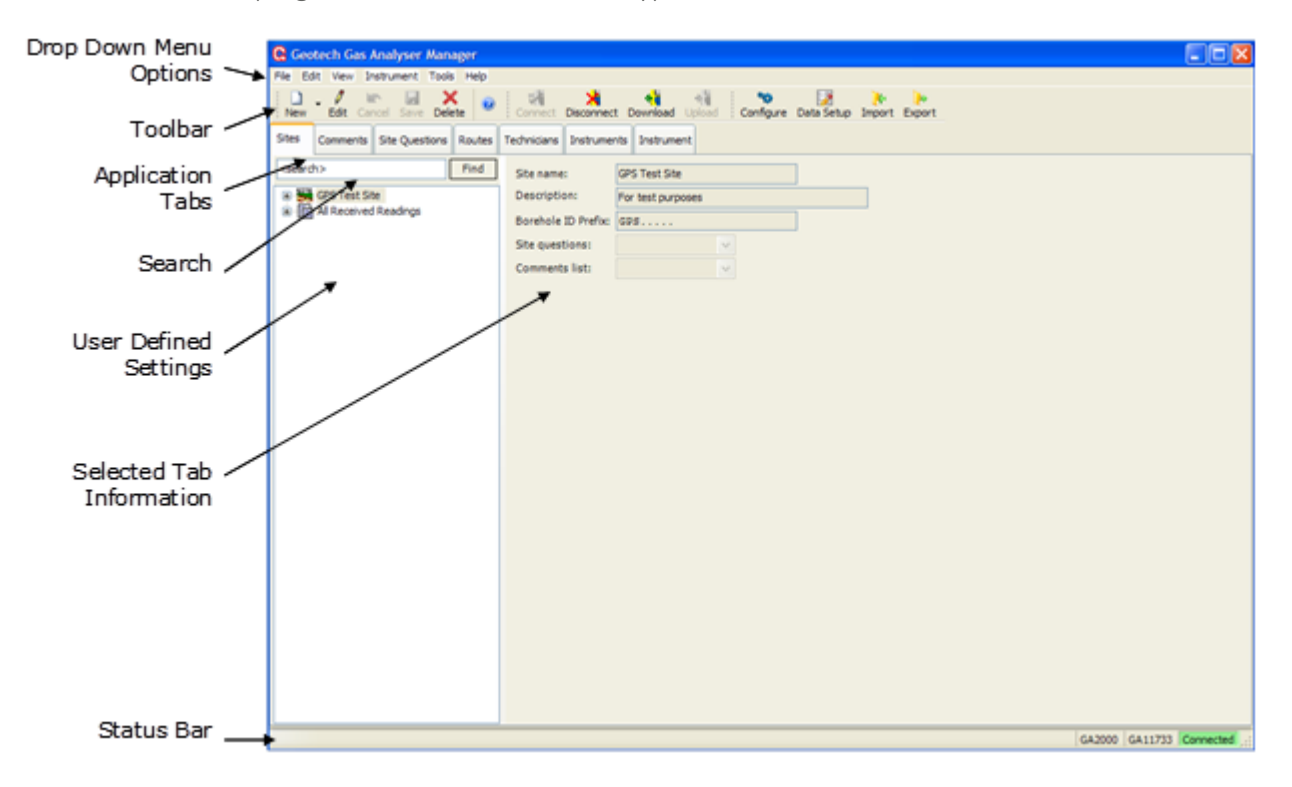

#### **Figure 8 - Gas Analyser Manager main window**

#### <span id="page-11-2"></span>Drop down menu options

The drop down menu options enable the user to select specific tasks. Move the cursor along the tabs to display the options available. A number of options may be displayed in grey text, indicating that that particular option is not available at that time.

#### Toolbar

The toolbar displays the most common tasks performed by the user. Click on the relevant toolbar icon to action.

#### Application tabs

There are seven application tabs available to the user. The user may move freely from tab to tab. Most tabs require that an instrument is connected to the PC.

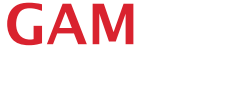

#### Search

The search facility enables the user to enter in search criteria about the sites created. For example, enter a borehole ID or first few characters of the search criteria and select the 'Find' button. If a match is found the data will be displayed.

#### User defined settings

The user defined settings lists a hierarchy tree of folders that have been set up by the user, i.e. Site, Borehole Groups and IDs. Click on the + next to the folder name to drill down further and display folder/file content. Click on the – to close the folder information.

#### Selected tab information

This window displays the information and fields relevant to the tab selected by the user.

#### Status bar

The status bar along the bottom of the screen shows the instrument's connection status, i.e. grey when not connected, yellow whilst searching for an instrument on a serial port and green when an instrument has successfully been detected. The instrument's serial number and model type are shown. The bottom line contains status information and communication error messages. The progress bar updates when downloading readings and uploading borehole ID information.

#### <span id="page-12-0"></span>Drop down menu options

Click on each menu tab to display the options available. The option is only available to the user if it is displayed in black text (greyed out text is not available for selection).

<span id="page-12-1"></span>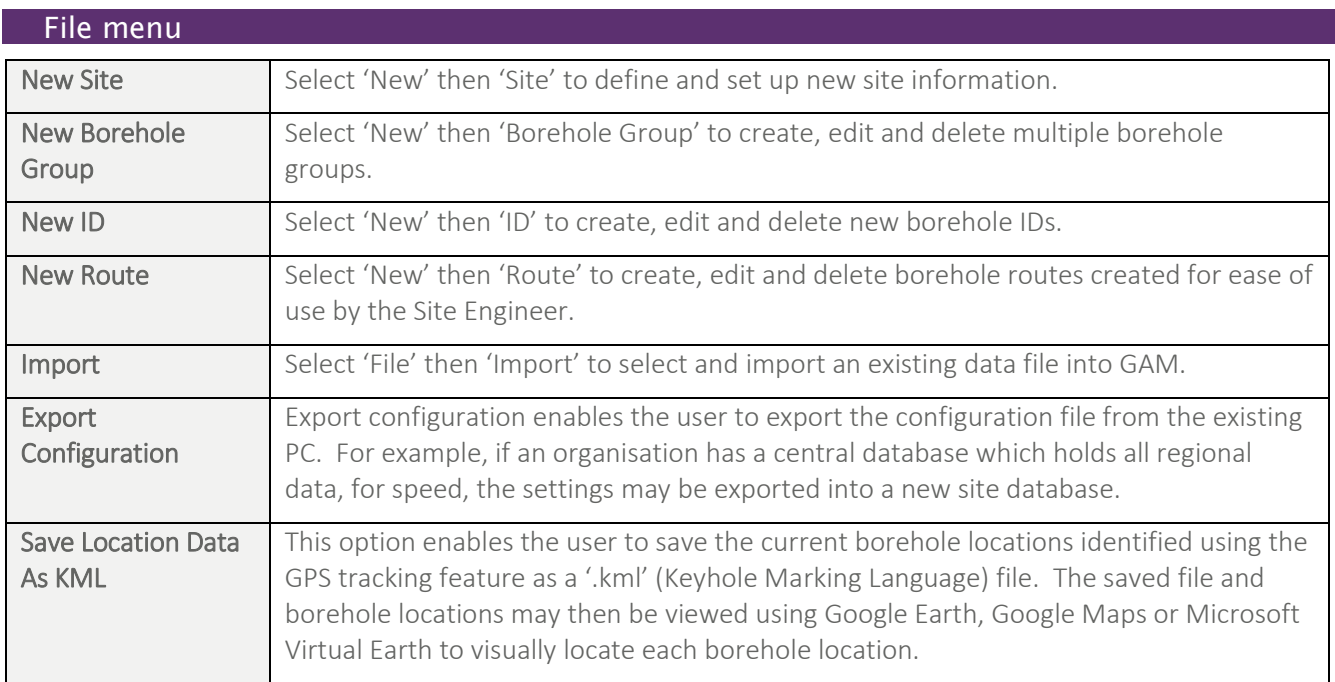

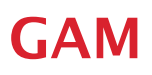

<span id="page-13-0"></span>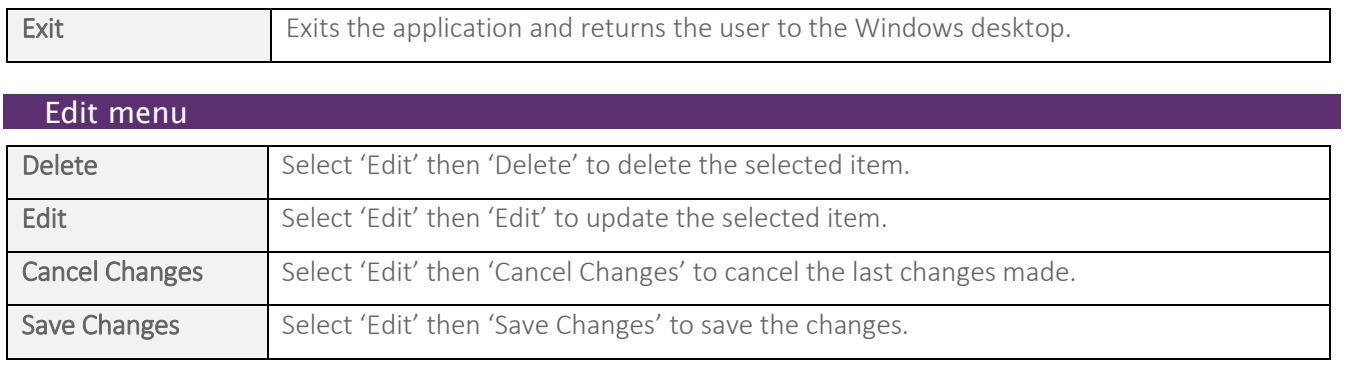

<span id="page-13-1"></span>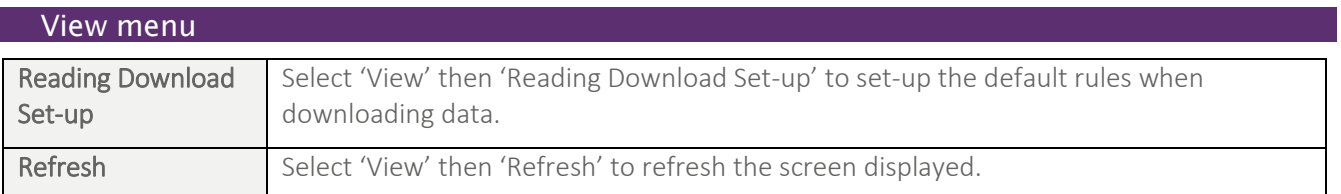

<span id="page-13-2"></span>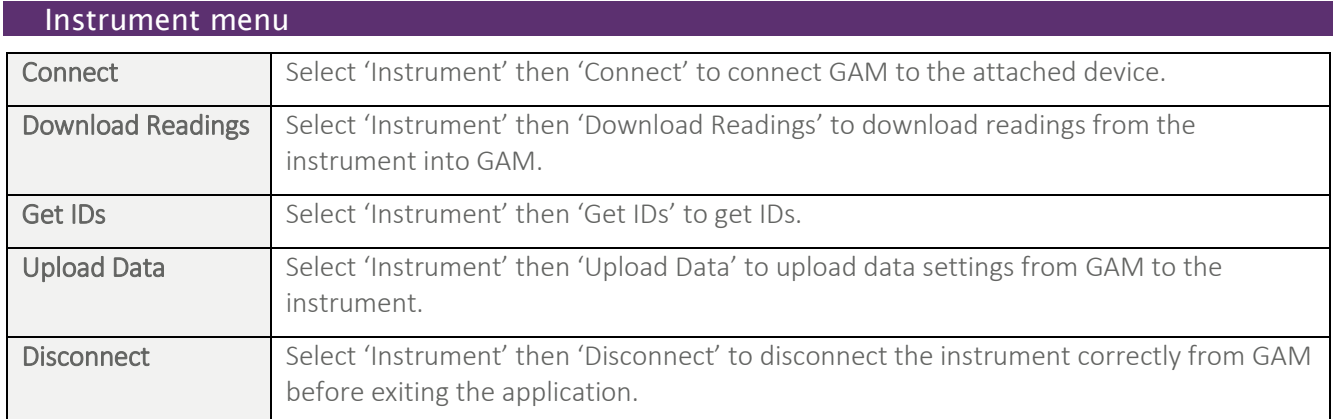

<span id="page-13-3"></span>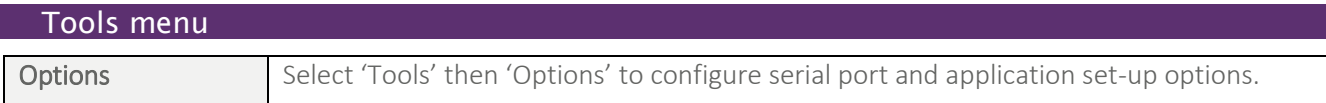

<span id="page-13-4"></span>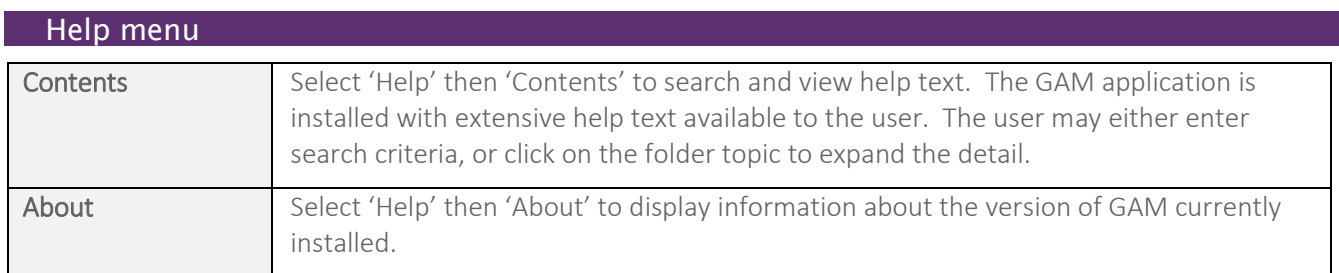

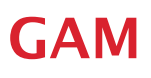

### <span id="page-14-0"></span>Toolbar buttons

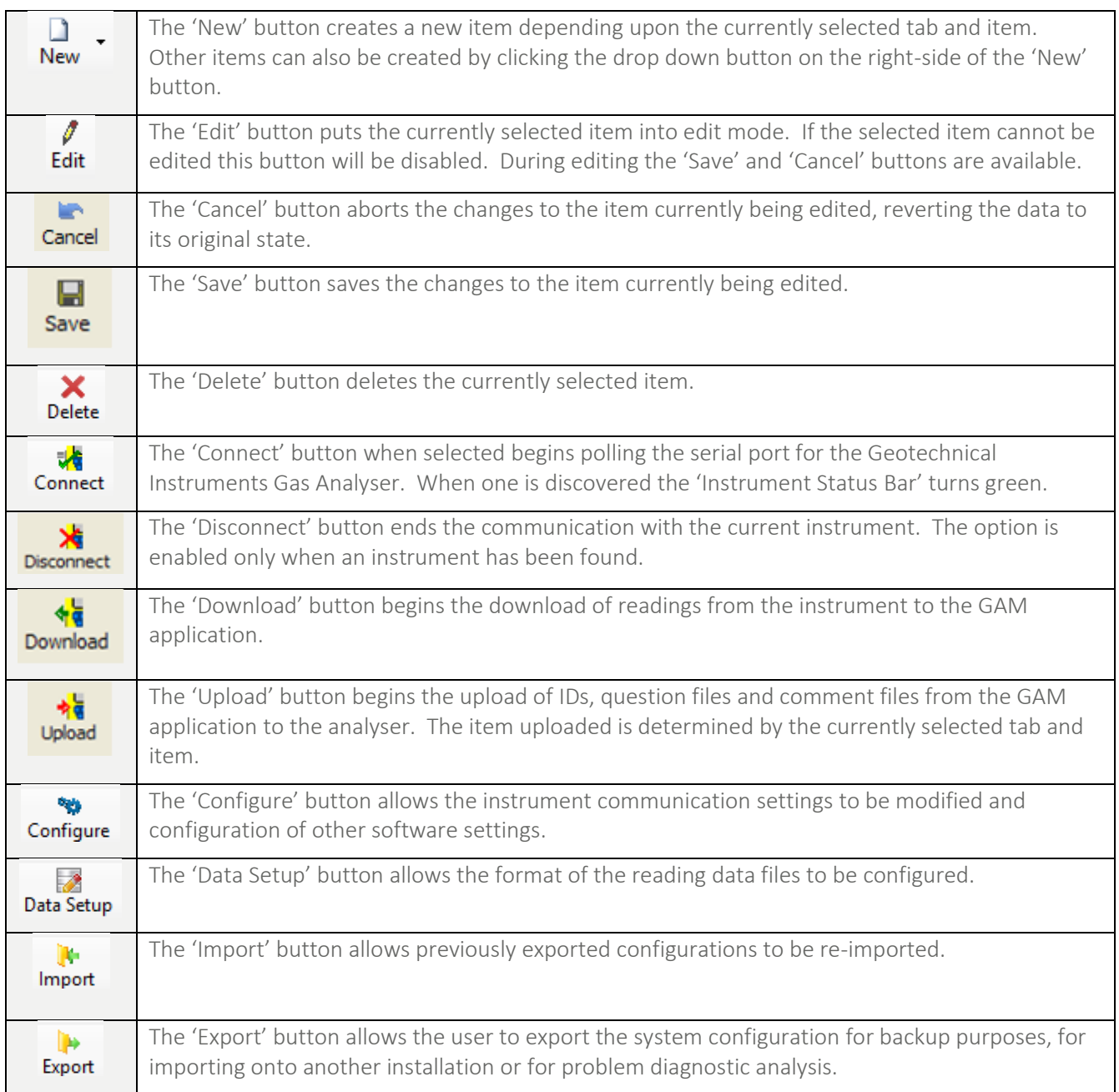

#### <span id="page-15-0"></span>Application tabs

After configuring the software the user is presented with the main application screen which has the following seven application tabs available for selection.

#### Sites

The 'Sites' tab is the main window for configuring the 'Borehole IDs', 'Reading Download Options' and a folder tree view showing the sites, borehole groups, IDs and download data.

#### Comments

The 'Comments' tab enables the creation, editing and deletion of comment files. Comment files are used in singe/multi-choice site and borehole questions.

#### Site questions

The 'Site Questions' tab enables the creation, editing and deletion of site questions files.

#### Routes

The 'Routes' tab enables the grouping of borehole IDs by site or borehole group.

#### Technicians

The 'Technicians' tab enables the creation of technician ID codes.

#### **Instruments**

The 'Instruments' tab shows a list of all instruments that have been connected.

#### Instrument

The 'Instrument' tab enables the configuration of the instrument and calibration dates to be checked.

#### <span id="page-15-1"></span>**Terminology**

This section provides a brief explanation into some of the terms used throughout GAM.

#### <span id="page-15-2"></span>**Sites**

A 'Site' is a group of boreholes within a common location. Boreholes within a site are identified by one or more matching characters in the borehole ID. Usually the first few characters of an ID are fixed. If not using a common set of characters in the ID, sites can still be created to organise the data.

Within GAM a site is uniquely identified by its 'Site Name'. Within a site, boreholes may be subdivided into groups. For instance, you may wish to group types of borehole by location within the site, or by reading frequency requirements.

Another common aspect of a site is that the boreholes share the same comment files and site question files. When using a GA94 or GEM500 instrument 'Site Questions' are not used and therefore this parameter is ignored.

#### <span id="page-15-3"></span>Borehole groups

A 'Borehole Group' identifies a set of boreholes within a site. The nature of the grouping is entirely up to the user. A borehole ID may only exist in one group at a time. A small site may have a single set of boreholes only and not make use of grouping.

### Operating Manual

#### <span id="page-16-0"></span>Boreholes

A 'Borehole' is a single sampling point on a site that is identified by a unique label. The borehole can be a wellhead, borehole or any other fixed point where a gas measurement is taken.

Labels normally have eight characters (0 to 9, A to Z). GA5000/GEM5000/BIOGAS 5000 models that are fitted with V1.12.4 firmware or later support up to 12 characters when the feature is enabled on the instrument.

#### <span id="page-16-1"></span>Question files

'Question File' define up to five site questions that can be answered by the user on a GA2000/GA2000 Plus, GEM2000/GEM 2000 Plus or 5000 series instruments. Four styles of question are available; simple text answers, value answers, and single or multiple-choice questions from a pre-selected list of comments.

Up to three borehole specific questions may also be defined.

#### <span id="page-16-2"></span>Comment files

A 'Comment File' defines a list of up to 64 text strings that are used as the selection choice in the single or multiple choice question files for site or borehole specific questions.

#### <span id="page-16-3"></span>Routes

A 'Route' is a mechanism that allows the pre-selection of several sites, borehole groups or individual boreholes for simultaneous uploading to an instrument. This option is useful where an instrument is used across several sites.

It is also used to enable the user to order the IDs according to the sequence in which the Site Engineer walks the route when sampling. You can define several sequences containing various combinations of sites, borehole groups and/or individual IDs.

### Operating Manual

### <span id="page-17-0"></span>INSTRUMENT COMMUNICATIONS

#### <span id="page-17-1"></span>Introduction

It is possible to connect GA/GEM2000 instruments via serial port or USB. G5000 platform instruments can connect to your computer via USB or Bluetooth. (Geotech do not provide the Bluetooth adapter for your computer).

#### <span id="page-17-2"></span>Connecting via USB or serial port

Simply connect your analyser to the computer and click the Connect button from the Instrument menu or press F9.

The software will begin searching for your analyser.

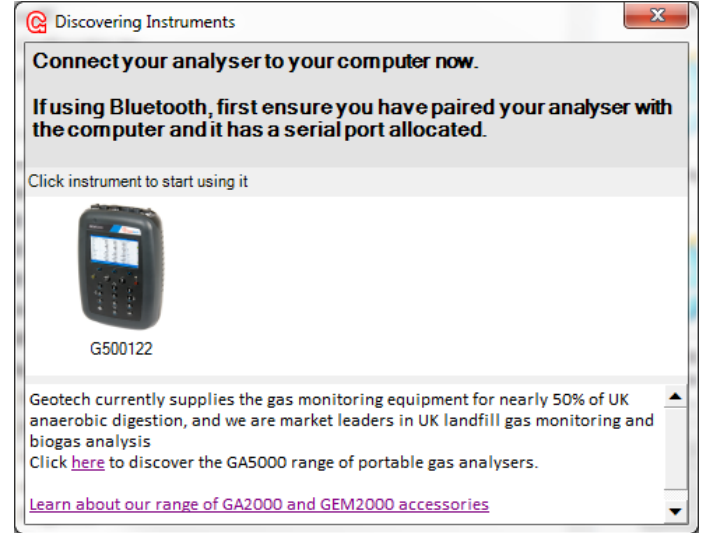

**Figure 9 - Discovering Instruments window**

To begin communications, click the instrument icon.

Note: With GA94 and GEM500 instruments it is necessary to cycle the power of the instrument and choose 'Option 4 – Download' on the analyser after selecting the 'Connect' option.

GA2000, GEM2000, BIOGAS 2000 series instruments; the instrument must be at the 'Main Gas Read Screen' before attempting to connect.

When the instrument is found, the 'Status Bar' at the bottom of the screen turns green and displays the model number and serial number of the instrument. The 'Instrument' tab will now be enabled and the 'Instrument' option becomes available.

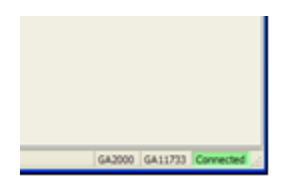

**Figure 10 - Main window show instrument connected**

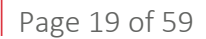

### Operating Manual

Select the 'Status' tab of the 'Instrument' tab and the instrument details will be shown. To connect another instrument select the 'Disconnect' button, attach the new instrument, then select 'Connect'.

Note: All configuration functions of the software can be carried out without having an instrument connected. Instruments need to be connected when uploading a new configuration or downloading readings to the computer.

Gas Analyser Manager can be configured to detect instruments automatically as well as configured to detect instruments on multiple serial ports.

<span id="page-18-0"></span>Connecting via Bluetooth

Note: GA5000, GEM5000 or BIOGAS 5000 analysers only.

Connecting the analyser first requires that the analyser has been paired with the computer. The process varies depending on your computer's operating system and Bluetooth adapter combination.

Select 'Device Manager' for a list of attached devices. Select folder 'Ports (COM & LPT)' to view the USB Serial Port number i.e. the above example number is COM6.

#### <span id="page-18-1"></span>Using Bluetooth with Windows Vista and Windows 7

These instructions are compatible with Windows Vista Service Pack 2 and Windows 7 Service Pack 1.

1. Switch on the gas analyser and check to make sure that the instrument is Bluetooth enabled. On the analyser, select the 'Menu' key followed by 'Device settings'.

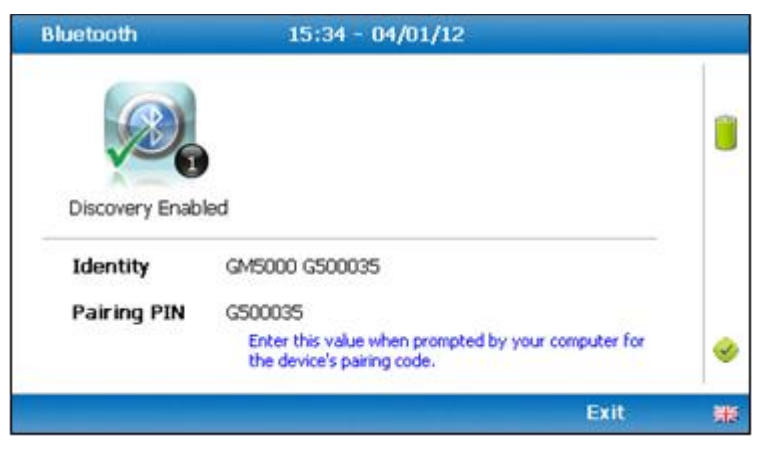

**Figure 11 - GA5000 Bluetooth screen**

- 2. Insert the USB Bluetooth dongle into the computer.
- 3. The hardware driver will automatically install. Follow the 'Found New Hardware Wizard' prompts and select the 'Next' key to continue through the screens until the new hardware has been recognised successfully.
- 4. Once the new hardware has been recognised the user must establish 'Pairing' with the analyser.
- 5. Right click on the Bluetooth symbol displayed on the desktop task bar and select the option to 'Add a Device'.

GAM

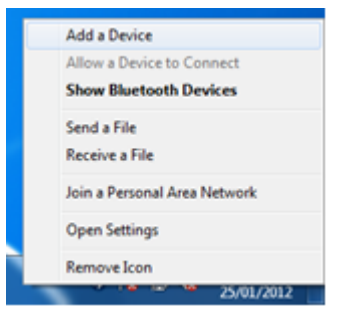

**Figure 12 - Windows 7 Bluetooth Taskbar menu**

6. Follow the screens through the 'Add a Device' wizard as follows:

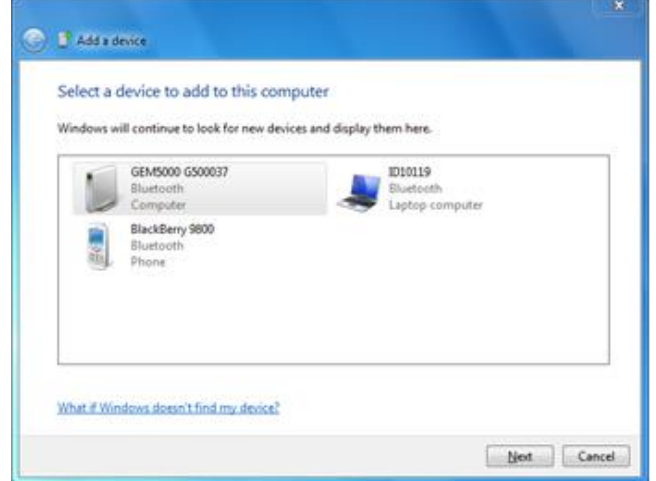

7. Wait for your gas analyser serial number to display. The serial number of the gas analyser can be found on the label on the back of the instrument. Click on the device when displayed to select.

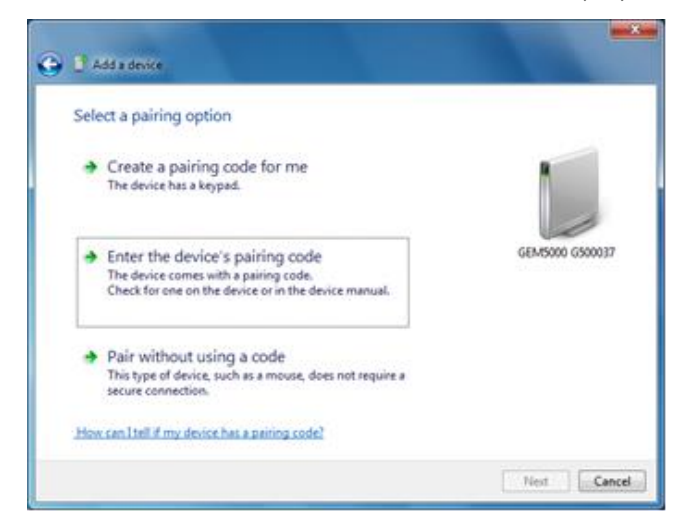

8. Click on the option to 'Enter the device's pairing code'.

GAM

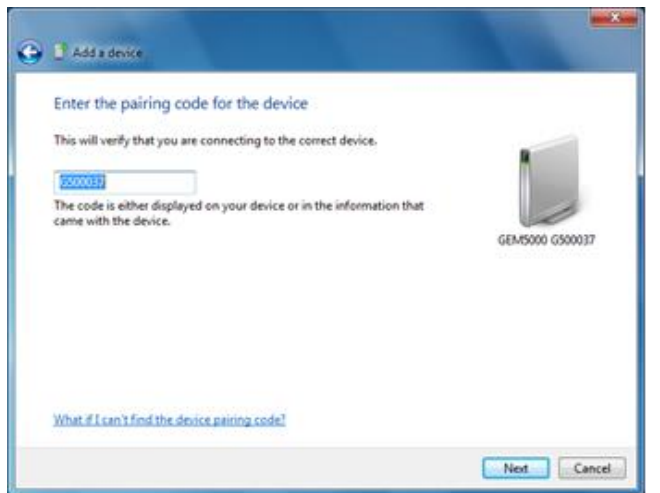

9. Key in device's pairing code (instrument serial number) and select 'Next'.

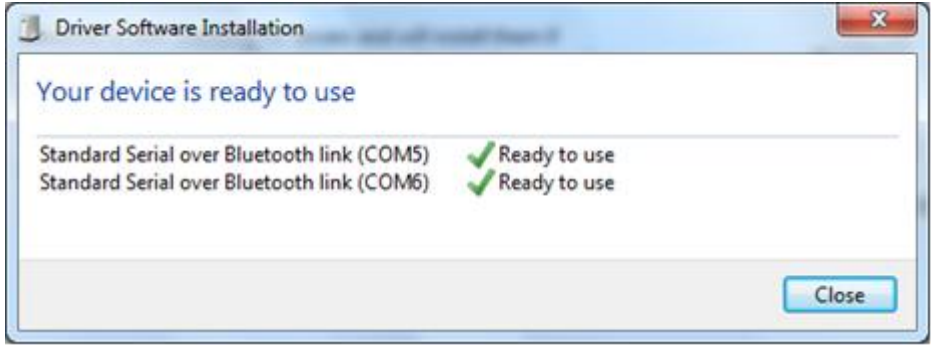

**Figure 13 - Windows 7 device is ready to use message**

During the driver installation the 'Pairing' number will identify the COM port number. Make a note of the COM port number displayed in the first line.

Gas Analyser Manager will now be able to detect your analyser. Press F9 or choose Connect from the Instrument menu.

#### <span id="page-20-0"></span>How to identify the COM port number using USB cable

For all instruments using Windows XP, Vista or Windows 7 operating systems.

Attach the USB lead to the gas analyser and switch on the analyser. Plug the USB lead into the PC and select 'Start'. Right click on 'Computer' then select 'Manage'.

#### Note: For Windows XP right click in 'My Computer' then select 'Manage'.

The following screen is displayed:

**GAM** 

| Action Yew Window<br>File                                                                                                    | Help                                                                                                    | $-10$ |
|----------------------------------------------------------------------------------------------------|----------------------------------------------------------------------------------------------------|-------|
| 白田香田园<br>Computer Management (Local)<br>System Tools<br><b>1.4 Event Viewer</b><br>Shared Folders<br>Local Users and Groups<br>Performance Logs and Alert-<br>Device Manager<br>Storage<br>Removable Storage<br>Disk Defragmenter<br>Disk Management<br>Services and Applications | <b>ENTESTPC</b><br>R<br>Computer<br>Disk drives<br>L DVD/CD-ROM drives<br><b>3a Human Interface Devices</b><br>IDE ATA/ATAPI controllers<br>Ceyboards<br>Mice and other pointing devices<br>Network adapters<br>the Other devices<br>Ports (COM & LPT)<br>Communications Port (COMI)<br>ECP Printer Port (LPT1)<br>J USB Serial Port (COM6)<br>Frocessors<br>C. Sound, video and game controllers<br>System devices<br>S C Universal Serial Bus controllers |       |
|                                                                                                    |                                                                                                    |       |

**Figure 14 - Windows Device Manager**

### Operating Manual

#### <span id="page-22-0"></span>**OPTIONS**

#### <span id="page-22-1"></span>General settings

To change the configuration of the software, select 'Options' from the 'Tools' menu and the following options are available:

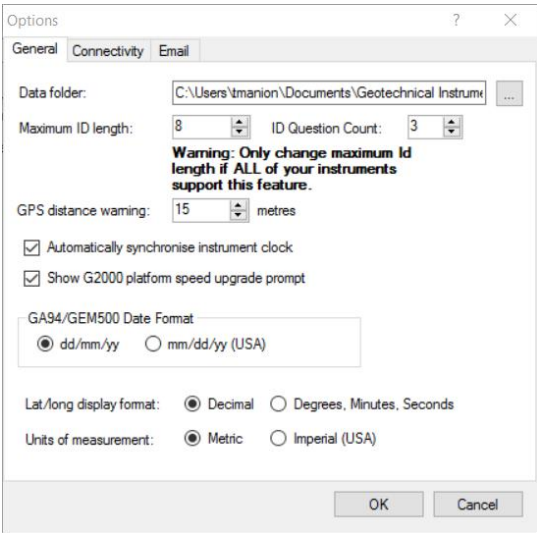

#### **Figure 15 - Tools Options window**

#### <span id="page-22-2"></span>Data folder

This is the folder where the configuration including download readings are stored. This should be a folder where you have read/write permissions and it may be on a shared network folder.

#### <span id="page-22-3"></span>Maximum ID length

This setting allows the maximum length of the sample point (borehole) ID to be increased from the standard value of 8 characters up to a new maximum of 12.

This feature also requires you to have a compatible GA/GEM/BIOGAS5000 instrument. This requires V1.12.4 firmware or later.

Once you change the maximum ID length you can upload the IDs to the instrument. When you do this for the first time you will be warned and given the chance to reconfigure your instrument to allow more than 8 characters.

Note: If you enable this feature and also have older models of instrument, IDs can still be uploaded to those instruments but the labels will be truncated, so you should take care not to create duplicates in this way.

#### <span id="page-22-4"></span>ID Question Count

Newer variants of the G5000 platform analysers can support more than 3 ID questions. To enable this feature you also need to change this setting to match the number of questions you wish to use.

#### <span id="page-22-5"></span>Lat/Long display format

'Latitude and longitude coordinates' can be associated with each ID. Choose the default display format. Either 'Decimal' (e.g. 52.123567) or 'Degrees, Minutes, Seconds' format (e.g. 52° 32m 12.231s).

#### <span id="page-23-0"></span>GPS distance warning

When viewing readings downloaded with coordinate data, the software can compare the original location specified against the ID with the location of the instrument when the reading was taken.

When the distance is more than the amount specified in this parameter the reading's row is highlighted in red.

#### <span id="page-23-1"></span>Automatic clock synchronisation

The 'Automatically Synchronise Instrument Clock' option enables the instrument's internal clock to be set to that of the computer each time a connection is established. This option is not set during the initial 'Setup Wizard'; the setting can be changed at any time.

#### <span id="page-23-2"></span>Show speed upgrade prompt

The latest GA2000 and GEM2000 analysers have the ability to communicate at twice the rate of old analysers. Ticking this option will cause the user to be prompted to upgrade the speed of an analyser when it connects. When the upgrade is applied, the instrument will switch off and you will have to restart the instrument.

#### <span id="page-23-3"></span>GA94/GEM500 date format

If you are using GA45, GA94 or GEM500 gas analysers select the date format of your instrument.

#### <span id="page-23-4"></span>Units of measurement

Select either 'Metric' or 'Imperial' units of measurement, this is the unit of measurement the software uses and is entirely independent of the configuration of your instruments. However to avoid confusion you should ensure that you configure your instruments to use the same units of measurement.

#### <span id="page-23-5"></span>Connectivity settings

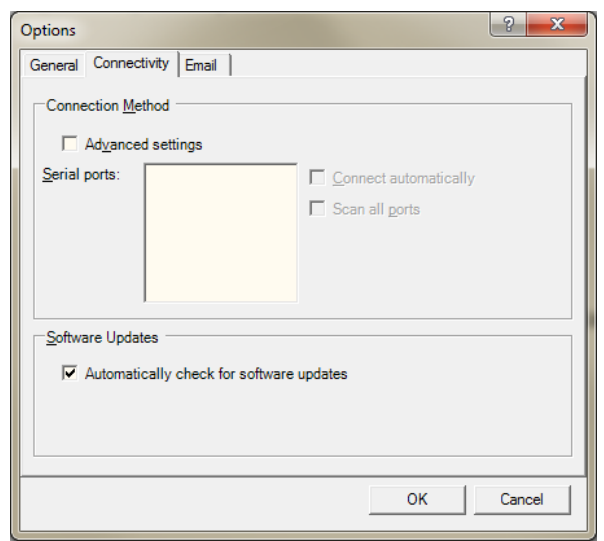

#### Connection Method – Advanced settings

Advanced settings allows the user to use the old method of discovering and connecting to gas analysers. To use this option tick the *Advanced settings* checkbox.

### Operating Manual

#### Serial Ports

All serial ports fitted to the computer are listed. Place a tick next to the serial ports you may attach your analysers to or tick 'Scan all ports' to have the computer attempt to find a gas analyser on any serial port.

#### Connect automatically

Ticking this option allows the software to continuously scan for an instrument and it will connect and disconnect from the instrument automatically. Using this option disables the 'Connect' and 'Disconnect' options on the toolbar.

#### Scan all ports

Tick this box to have the computer scan all serial ports on your computer. You would not wish to enable this option if you have other devices connected to some serial ports on your computer.

<span id="page-24-0"></span>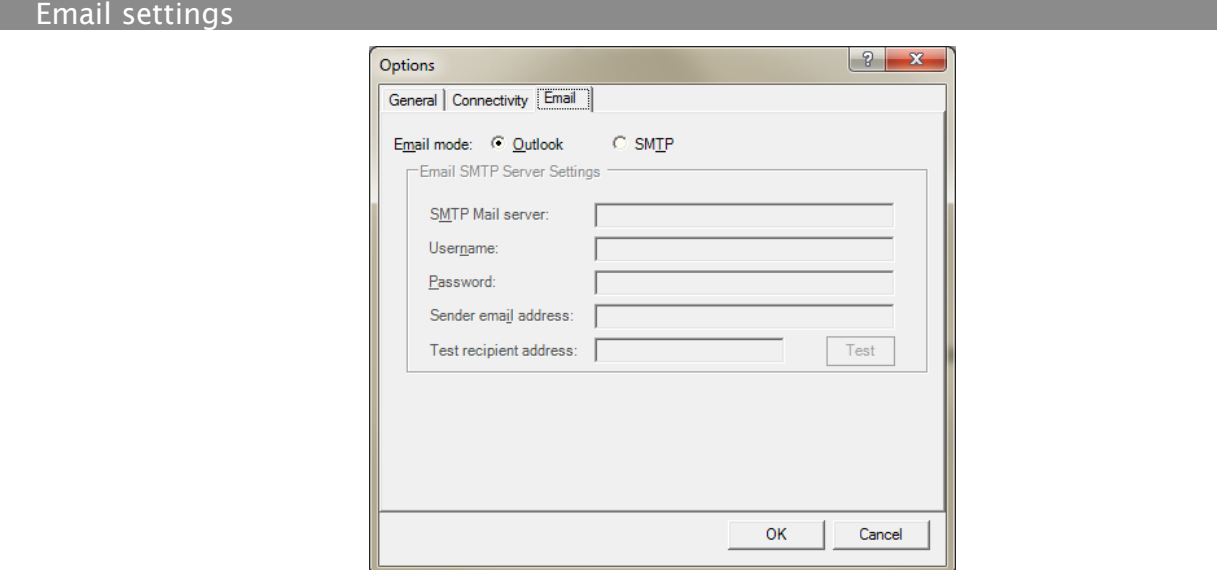

#### Email SMTP server settings:

The email server settings are used by the facility to automatically email readings to a specified address as they are downloaded.

#### SMTP mail server

Specify an SMTP mail server to make use of the option to automatically email readings as they are downloaded. Specify an IP address or mail server domain name, e.g. mail.mycompany.com

#### Username

Specify the username required to logon to the SMTP server. If a domain name is also required, precede the username with the domain name followed by a backslash. For example: domain\username

#### Password

Specify the password of the username required to logon to the SMTP server.

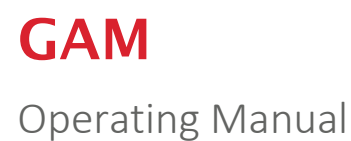

#### Sender email address

If you specify an SMTP mail server you need to also specify a sender's email address, as a valid internet-format email address.

#### Test button

To test the email settings click the 'Test' button. An email will be sent to the Sender email address. A success message or error message will be displayed.

Select the 'OK' button to accept the changes or 'Cancel' button to exit without saving the changes.

### <span id="page-26-0"></span>SITE, GROUP AND ID SETTINGS

#### <span id="page-26-1"></span>Define site settings process – best practice

Double-click on the 'GAM application' icon on the desktop to start the application and check that you have connection from the analyser to PC and that the status at the bottom of the application screen reads connected.

Note: It is best practice to set up 'Steps 1 and 2' before 'Step 3 - Site Name and Site Details'. During the site set up, the user will be asked to select the 'Comments File' and 'Site Questions File' attached to that site.

- 1. Create a comments file to hold the site and ID question information.
- 2. Create up to five site questions.
- 3. Create the site name and site details.
- 4. Create borehole groups.
- 5. Create borehole IDs.
- 6. Are you using the GPS Feature?
	- a. 'YES' Go to Step 7
	- b. 'NO' Go to Step 8
- 7. Enter borehole coordinates.
- 8. Create technician IDs (optional).
- 9. Create routes.
- 10. Upload settings from GAM to the analyser.
- 11. Take readings and samples.
- 12. Set up the 'All Received Readings' option in GAM.
- 13. Download data readings from analyser to GAM.

Note: The analyser must be at the 'Main Gas Readings' screen to upload or download data.

#### <span id="page-26-2"></span>Sites tab

A 'Site' is a set of boreholes at the same location that can usually be identified by a common set of characters in the 'Borehole ID'.

### Operating Manual

#### <span id="page-27-0"></span>Creating a new site

- 1. From the 'Sites' tab, click the 'New' toolbar button or choose 'New' from the File menu.
- 2. Select 'Site' from the menu and the following screen is displayed:

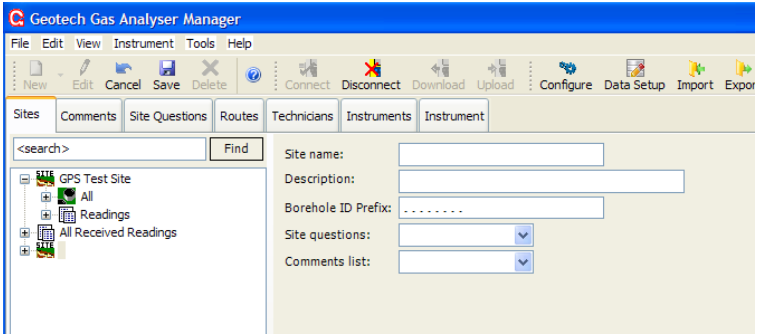

**Figure 16 - New site creation**

3. A new 'Site folder' item is created; complete the following parameters:

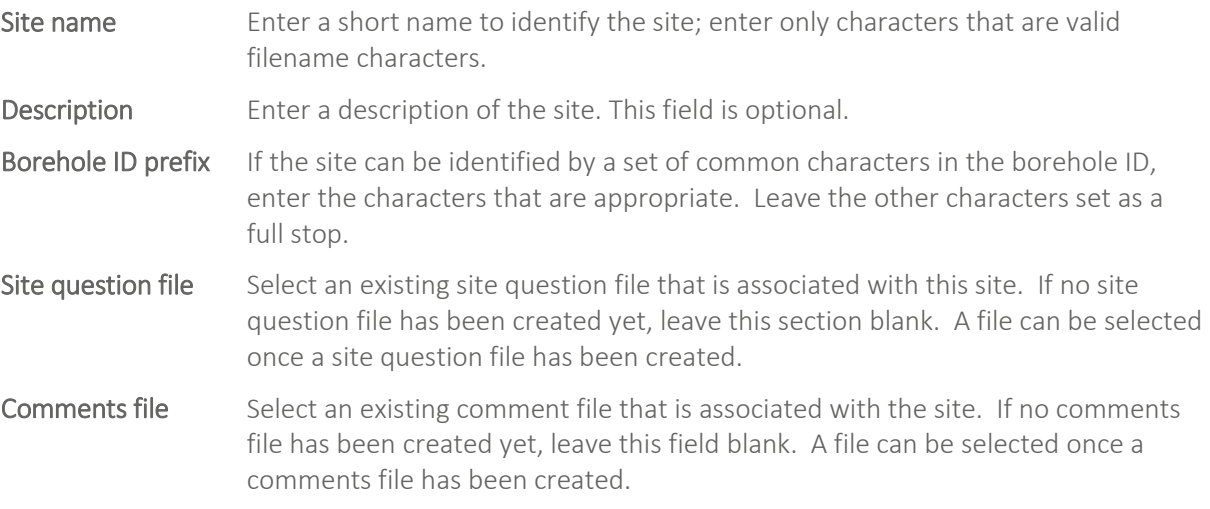

Note: When creating several sites, ensure that all borehole ID masks are unique and unambiguous. For example, if Site A has a mask of "SITE...." and Site B a mask of "SITEB…" this could lead to confusion because Site A's mask would also be included in "SITEB…".

To store the changes, select the 'Save' toolbar icon or 'Save' from the 'Edit' menu.

Note: Borehole IDs can now be created. Borehole IDs within a site can be grouped for easier identification and use.

#### <span id="page-27-1"></span>Editing site details

- 1. From the main 'Sites' tab, select the 'site name' from the names in the folder tree.
- 2. Select 'Edit' from the 'Edit' menu or select the 'Edit' toolbar icon.
- 3. Enter the details and select the 'Save' button.

### Operating Manual

Note: If a site or site name is changed, the route will need to be modified to reflect the changes.

#### <span id="page-28-0"></span>Deleting a site

From the main 'Sites' tab, select the 'site name' by selecting the name in the tree.

Select 'Delete' from the 'Edit' menu or click the 'Delete' toolbar icon.

Note: Once a site has been deleted the data cannot be restored. All associated borehole IDs will also be deleted.

#### <span id="page-28-1"></span>Borehole groups

A 'Borehole Group' is used to organise lists of borehole IDs within a site. All sites have at least one borehole group. There is no limit on the number of borehole groups that can be created to organise a site's boreholes; you can create as many as you need to organise your site's boreholes. A single borehole can only exist in one group at a time.

#### <span id="page-28-2"></span>Creating a group

Select the site in the folder tree for which a group is required.

Click the 'New' toolbar button or select 'File' menu item and select 'Borehole Group'. A new item will appear below the site in the folder tree with the name '<New>'.

| <b>G</b> Geotech Gas Analyser Manager |              |                                      |        |            |  |  |  |  |  |
|---------------------------------------|--------------|--------------------------------------|--------|------------|--|--|--|--|--|
|                                       |              | File Edit View Instrument Tools Help |        |            |  |  |  |  |  |
| <b>New</b>                            | Edit         | Cancel Save<br>Delete                |        | Connec     |  |  |  |  |  |
| <b>Sites</b>                          | Comments     | <b>Site Questions</b>                | Routes | Techniciar |  |  |  |  |  |
| <search></search>                     |              |                                      | Find   | Site nar   |  |  |  |  |  |
| <b>WE GPS Test Site</b>               | Descrip      |                                      |        |            |  |  |  |  |  |
|                                       | $new$<br>All |                                      |        |            |  |  |  |  |  |
|                                       | Site gu      |                                      |        |            |  |  |  |  |  |
|                                       | Comme        |                                      |        |            |  |  |  |  |  |
|                                       |              |                                      |        |            |  |  |  |  |  |
|                                       |              |                                      |        |            |  |  |  |  |  |
|                                       |              |                                      |        |            |  |  |  |  |  |
|                                       |              | GP000003                             |        |            |  |  |  |  |  |
|                                       |              |                                      |        |            |  |  |  |  |  |

**Figure 17 - New borehole group**

Rename the word <New> with the new group name.

<span id="page-28-3"></span>Note: Borehole IDs will be created under the selected borehole group.

#### Editing the group's name

The name of a group can be edited by clicking a second time on the group name in the tree or by entering 'Edit' mode and editing the name in the borehole ID list in the right-hand window.

#### <span id="page-28-4"></span>Deleting a group

Click on the borehole group name and select the 'Delete' button. All borehole IDs in the group will be deleted permanently.

#### <span id="page-29-0"></span>Re-ordering borehole IDs within the group

The order of the borehole IDs in the group will be the order in which they appear in the instrument. It is useful to set the order of the IDs to match the order in which they are typically read on site.

In addition to setting the order within the group, if required, a different ordering can be used when creating routes.

- 1. Select the group name in the folder tree. The right-hand panel shows a list of borehole IDs within the group.
- 2. Select the 'Edit' button from the toolbar or menu.
- 3. Borehole IDs can be moved using the shuffle buttons (up/down arrows) on the left-hand side or by dragging and dropping one or more items in the list.
- 4. Select the IDs to be moved using the mouse. To select several IDs at the same time use the Shift and Ctrl buttons to make multiple selections.

#### <span id="page-29-1"></span>Moving borehole IDs to a different group

As with moving IDs within the same group, select the IDs to be moved. Then, using the mouse, drag and drop the items into the new borehole group entry in the tree.

#### <span id="page-29-2"></span>Editing borehole ID details from the group list

One or more borehole IDs to be edited can be selected by choosing the ID from the appropriate group. Either, click a second time on the borehole ID or right click and choose 'Edit' from the context menu that appears. To edit more than one ID at the same time, select the IDs as described above, right click and choose 'Edit' from the context menu.

Note: For Gas Analyser Manager Versions prior to version 1.1, when editing more than one borehole ID at once all IDs will be given the same properties except for the borehole ID value.

#### <span id="page-29-3"></span>Borehole (sample point) IDs

All references to borehole IDs include well-heads and any other identifiable location where gas readings and flow measurements are taken. For each borehole ID users can specify which types of Geotechnical Instruments Gas Analyser are used with the borehole.

With GA45/GA94 type instruments only the borehole ID and whether or not pressure data is read can be entered. With GEM500 and GEM2000 instruments the flow device and associated parameters can also be specified.

For GA2000/GA2000 Plus, GEM2000/GEM2000 Plus and 5000 series instruments the user can enter the comment text, pump run-time and up to three borehole questions.

Note: If you use a combination of instruments, a single configuration can be used. There is no need to generate separate data for each type of instrument. When configuration data, i.e. borehole IDs are sent to an instrument, the software works out the type of instrument and appropriate settings to ensure the relevant data is stored to the instrument. To enable an instrument type to receive an ID, ensure the checkbox is ticked.

#### <span id="page-30-0"></span>Borehole parameters

The borehole editor form has the following parameters:

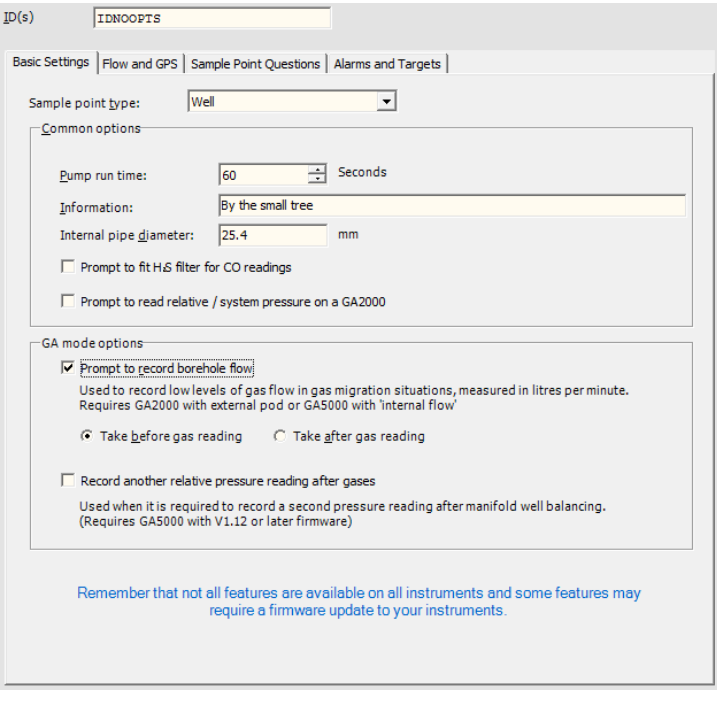

#### **Figure 18 - Borehole parameters**

#### <span id="page-30-1"></span>Parameter

#### $ID(s)$

An identifier for a borehole of between 8 and 16 characters. An identifier can consist of letters and/or numbers in any combination. Uppercase letters are considered different to lowercase letters.

#### Sample point type

Select from a drop down box. Choose from other, well, probe, sample port, horizontal collector or biogas. This setting is for information only.

#### Prompt to read relative pressure / system pressure

When selected, the instrument will prompt the user to take a relative pressure reading from the borehole or wellhead. This setting applies to GA2000 models only.

#### Record borehole flow

When selected, the user will be prompted to record flow using the internal flow sensor.

#### Prompt to fit H2S filter

This option allows CO readings to be taken where there are high levels of  $H_2S$  present.

#### Information

Enter any information considered useful to the operator. This text can be viewed on the instrument by the user; enter details that enable the user to locate the borehole or wellhead.

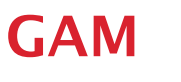

#### Flow device

From the list choose the type of flow device. Depending on the flow device, enter pipe diameter and orifice diameter information in the adjacent fields.

#### Longitude and latitude

Specifies the global position of the ID using latitude and longitude coordinates. If the location is unknown leave these values as 0.0.

You can toggle the default display format by selecting 'Options' from the 'Tools' menu. Alternatively, to toggle quickly between the two formats available right click on the value and choose the display format from the menu.

Coordinate data can also be set using the 'Manage location data' option when viewing previously downloaded readings.

#### Internal pipe diameter

When required, enter the pipe diameter. Note the units of measurement shown.

#### Orifice diameter

When required, enter the orifice plate diameter.

#### Pump run time

Enter the pump runtime.

#### Record another relative pressure reading after gases

GA5000 models of instrument with V1.12 firmware or later can take two pressures. Tick this box to have these instruments prompt the user to take a second relative pressure reading.

#### **Questions**

Enter specific questions for the sample point. The default number of questions is three. This value can be changed on Tools Options. However, only G5000 platform instruments with V1.12 firmware can accept more than three questions.

#### Alarms and Targets

The conditions specified here cause the instrument to highlight the readings on the live readings screen.

#### Alarms

On G5000 platform models, the readings are indicated with an orange coloured background.

#### Targets

On G5000 platform models, the readings are indicated with a green coloured background.

Note: Some models of instrument only support "Less than" and "Greater than" alarm type conditions on the basic gas channels. GA5000, GEM5000 and BIOGAS 5000 models with V1.12 now support a greater type of alarm conditions as well as "Targets". Where an instrument does not support the specified alarm type it will be ignored by the instrument.

Remember to click Save after changing the conditions.

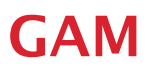

Add Adds a new condition to the sample point. Click Add to add the new condition and then choose the Channel from the drop down list. Then type of trigger, either "Alarm" or "Target". Followed by the condition to cause the trigger.

Delete Deletes the selected rows from the list of triggers.

#### <span id="page-32-0"></span>Creating new boreholes

In the folder tree view of the 'Sites' tab, select the borehole group in which the ID needs to be created, select the 'New' toolbar button or 'New - Borehole ID' menu item on the 'File' menu.

#### <span id="page-32-1"></span>Creating a new block of sequential borehole IDs

If using blocks of borehole IDs that share or mostly share the same parameters, a block can be created easily using the 'Create Sequential Block' option available when creating a new borehole ID.

- 1. Select 'New Borehole ID' from the 'File' menu.
- 2. Select the button adjacent the borehole ID field labelled 'Create Sequential ID Block'.

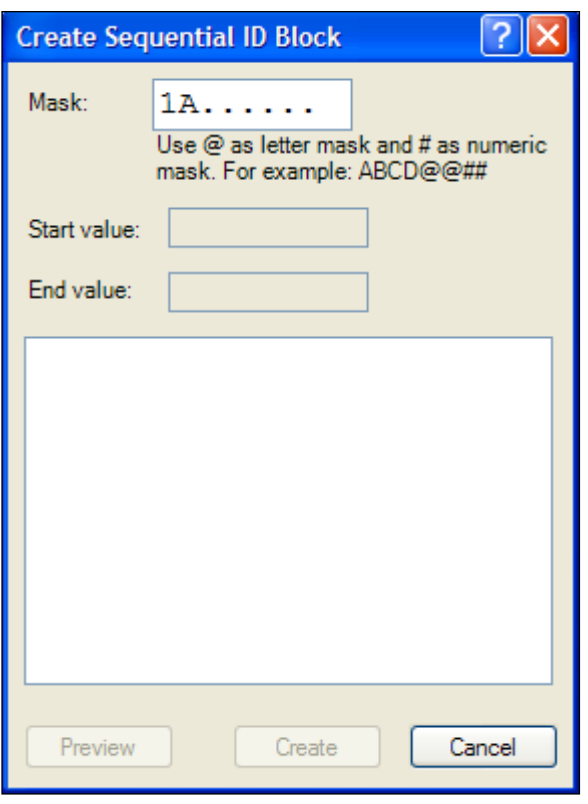

#### **Figure 19 - Create Sequential ID Block**

- 3. The 'Mask' field shows the borehole ID mask specified for the site. Fill in the remainder of the characters with those characters that will be common among the group. To create the numeric or alphanumeric  $(A..Z,0..9)$  sequential list, enter a # symbol for numeric characters or @ symbol for alphanumeric.
- 4. In the field 'Start value' enter the first value. In the field 'End value' enter the final value.

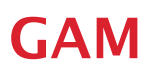

In the 'Start value' and 'End value' fields, key in the same number of characters as the number of # and  $\omega$ symbols specified in the 'Mask' field.

In the 'Mask' field all character spaces must be filled in with a letter, number, # or @ character.

For example:

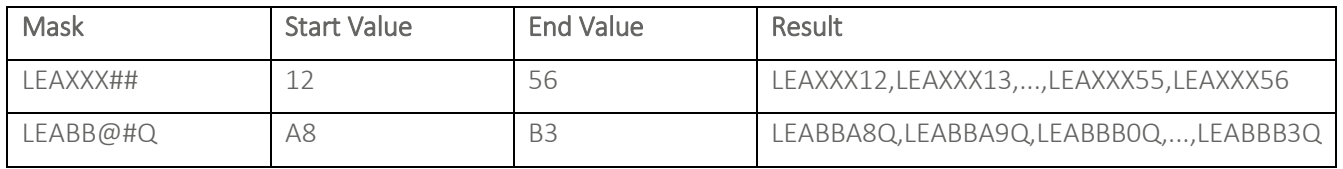

5. Select 'Preview' to view a list of the IDs that will be created when saving the data.

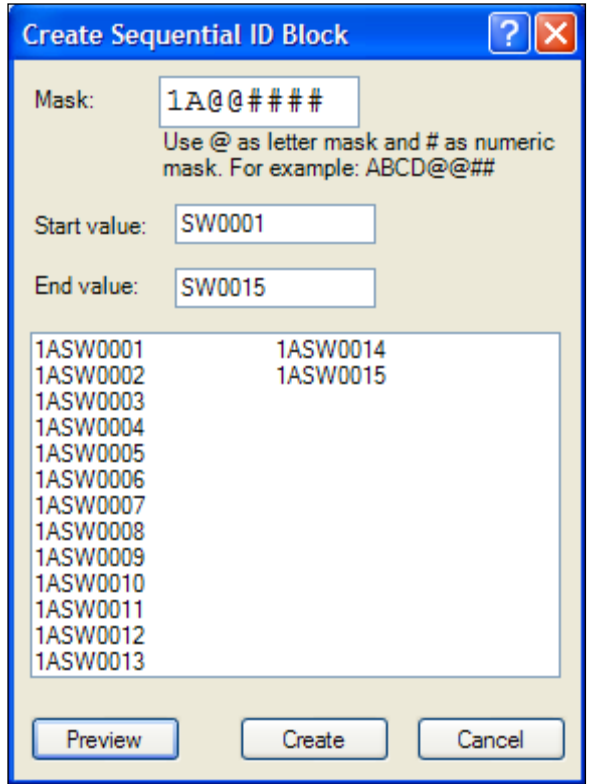

**Figure 20 - Create sequential ID block**

- 6. Once the values shown in the Preview list are complete, select 'Create' to return to the borehole ID editor where the configuration details of the borehole can be added.
- 7. Select the 'Save' button to store the new boreholes to the borehole ID list.

#### <span id="page-33-0"></span>Editing an existing borehole ID

From below the borehole group tree item on the sites tab, select the 'ID' and then click the 'Edit' icon on the toolbar. Alternatively, choose an 'ID' from the 'Borehole Group' list and click a second time on the item to switch to the borehole details view.

### Operating Manual

#### <span id="page-34-0"></span>**Searching for an ID**

To search for a specific ID, enter the ID in the text box label '<search>' and select 'Find'. If the specified ID exists, the ID will be selected in the tree. Partial IDs may also be entered.

#### <span id="page-34-1"></span>GPS option

In order to utilise the GPS feature on our instruments, borehole IDs must be created with 'longitude' and 'latitude' coordinates predefined then uploaded to the instrument before readings are taken. Specify; degrees, minutes, seconds or decimal angle.

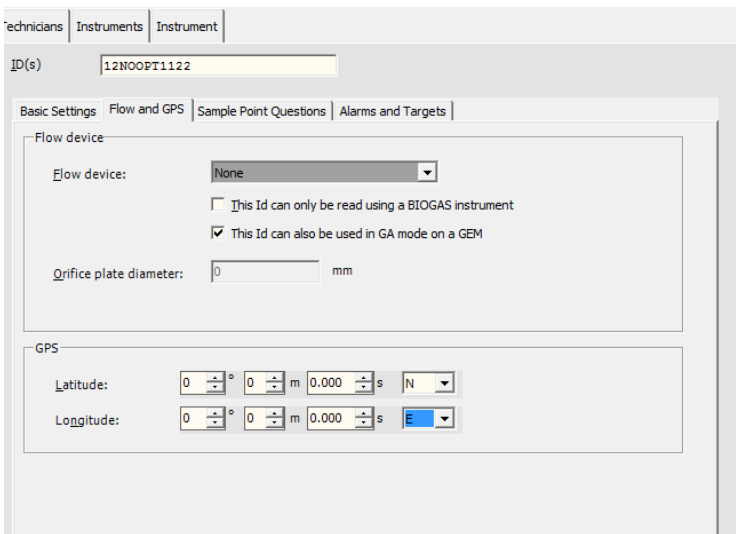

Key in longitude and latitude coordinates for GPS feature

Note: Not all G2000 and G5000 instruments will have GPS, as it's an optional feature.

#### <span id="page-34-2"></span>Manage location data

After taking readings containing coordinate data, download the readings to the PC using the 'Download' button on the toolbar.

Green Highlighting: Indicates that the readings coordinates are within the tolerance specified (default 16 metres) of the sample point's defined location.

Red Highlighting: Indicates that the readings coordinates are outside the tolerance specified (default 16 metres) of the sample point's defined location.

Yellow Highlighting: Indicates that the readings have new coordinates and the ID does not yet have any location data defined.

Select the 'Manage location data' button to update the ID definition with new coordinates.

## Operating Manual

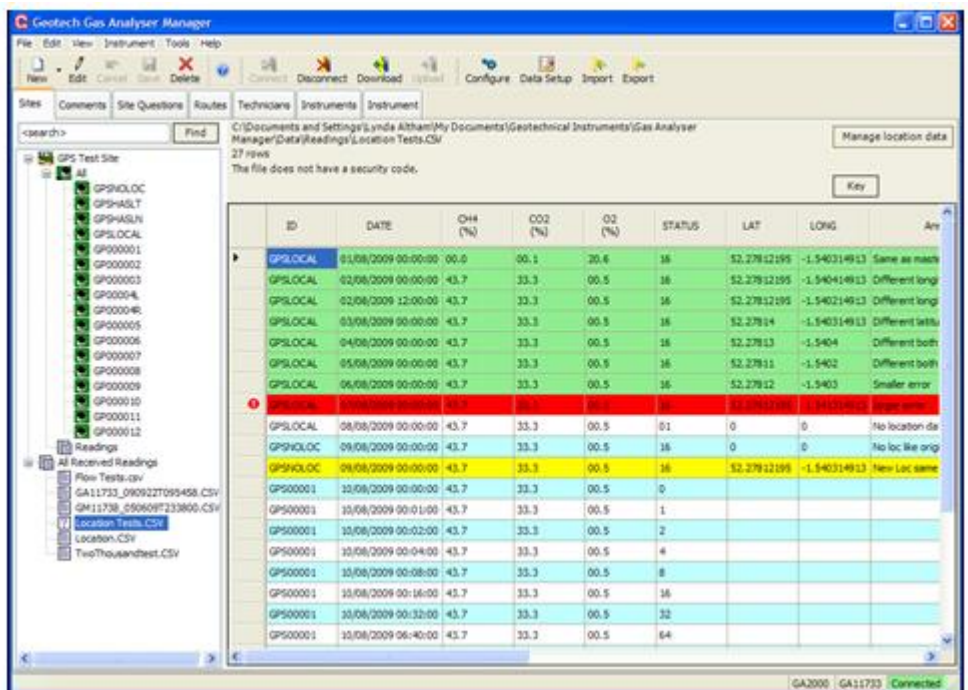

#### **Figure 21 - Manage locations window**

Note: The 'Location Difference' column is always shown when latitude and longitude information is stored, regardless of whether or not it is included in the saved data file. To update the master location for an ID click the 'Manage Location data' button at the top right corner. For each ID you wish to update click the 'Update Records' check box at the end of the row and then click the 'Apply' button at top right of the window.

#### <span id="page-35-0"></span>Borehole questions

GA/GEM2000 (Plus), GA5000 and GEM5000 instruments can be configured to prompt the user to answer up to three borehole questions defined on a per-ID basis when the reading is stored relating to the status of the borehole or wellhead.

There are four types of question:

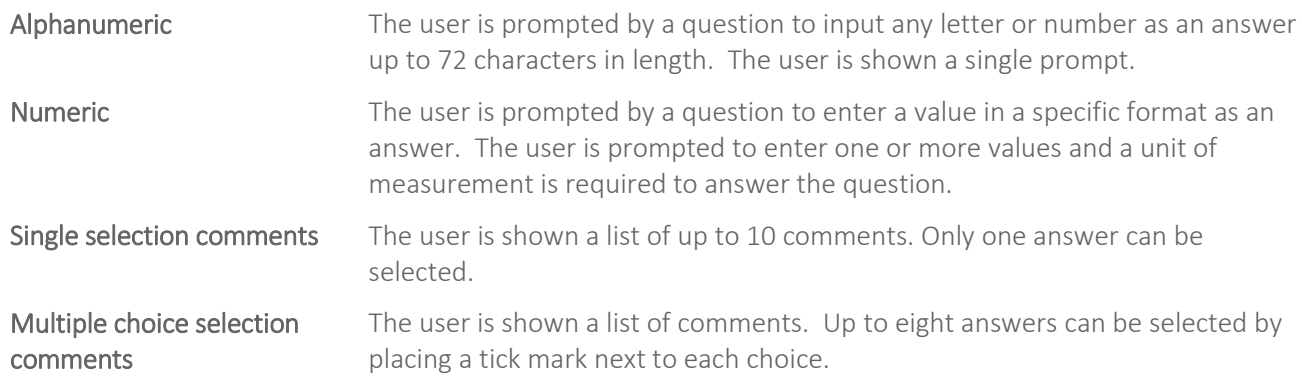

#### Number of Questions per ID

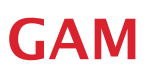

Newer models of the G5000 range can support more than 3 ID questions when used in conjunction with Gas Analyser Manager V1.8 or later.

To enable this option use Tools, Options in this software to specify the maximum number of questions that you wish to specify.

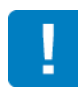

When you upload the IDs with more than 3 questions to an instrument that supports the feature you will first be prompted to enable the feature on the instrument. **This is a one-time option and you cannot revert to less than 3 questions afterwards.**

GAM

#### <span id="page-37-0"></span>COMMENTS TAB

Comments files are used by site questions and borehole questions to allow the user to select one or more textual comments. There are two types of question that use the comments: single selection and multipleselection comments.

Questions are currently only available on GA2000, GEM2000, GA5000 and GEM5000. If you are not using one of these instrument types, ignore this section.

An instrument can have up to 64 comments of up to 35 characters in length. Comments are organised into files, only one file can be used at a time by an instrument and the file used is selected on the 'Site Properties' form. To ensure consistent usage site questions specify the comment file to be used when a comment-type question is selected.

If using multiple choice comments on a site question the user is limited to selecting ten comments. For borehole specific questions the user is limited to choosing eight comments in total. This means that if, on a single borehole, three multiple-choice comments questions are chosen the total number selected is limited to eight; for example three on the first, four on the second and then only one can be selected on the third.

#### <span id="page-37-1"></span>Creating a new comments file

- 1. Select the 'Comments' tab and either choose 'New' from the 'File' menu or toolbar button. Up to 64 phrases can be entered, one per line in the edit window.
- 2. A number of useful pre-defined phrases can be added to the list of comments. Select the 'Add Standard Comments' button. A menu of choices is shown. Select an option to add the comments to the new file.
- 3. Select 'Save' to store the new comments. When creating or editing a set of site questions, the new comment file can now be selected from the drop down list.

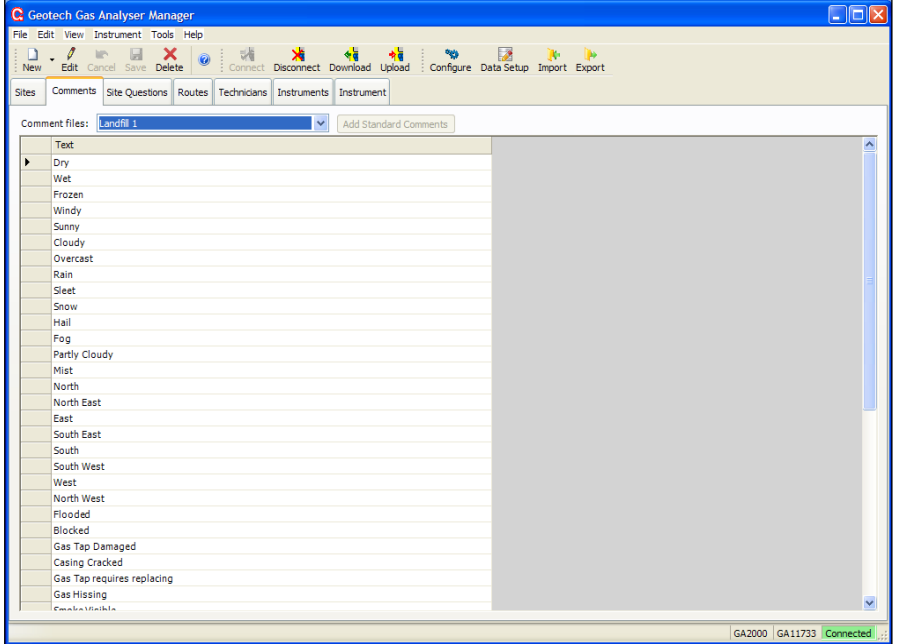

**Figure 22 - Comments tab**

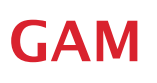

#### <span id="page-38-0"></span>Editing an existing comments file

- 1. Select the 'Comments' tab and choose the file from the drop down list.
- 2. Enter Edit mode by clicking 'Edit' on the toolbar.

Note: It is not recommended to delete an entry from the file by removing the row. This will cause problems to existing questions that are using the file. Instead you can re-use the row or leave it as an empty row.

#### <span id="page-38-1"></span>Deleting an existing comments file

To delete an existing comments file, select the correct 'Comments File' and choose 'Delete' from the 'Edit' menu or toolbar.

Note: All sites that use the comments file need to be modified so that they do not refer to the deleted file.

### Operating Manual

#### <span id="page-39-0"></span>SITE QUESTIONS TAB

Question files are used with the GA, GEM 2000 (Plus) and 5000 series instruments only.

The 'Site Questions' tab allows users to specify additional information that the instrument cannot read for itself. The type of information is up to the operator. Up to five site questions can be stored in the instrument. These can, for example, relate to the weather or the operator name.

Site questions are answered by the operator choosing an option from the 'Instrument' menu. Borehole questions are defined on a borehole specific basis; up to three questions can be defined. Borehole questions can be used to prompt the user to enter information relating to the status of the borehole or wellhead.

#### <span id="page-39-1"></span>Creating a site question file

Select 'New Site Question' from the 'File' menu or select the 'Site Questions' tab and then select <<New>> from the drop down list.

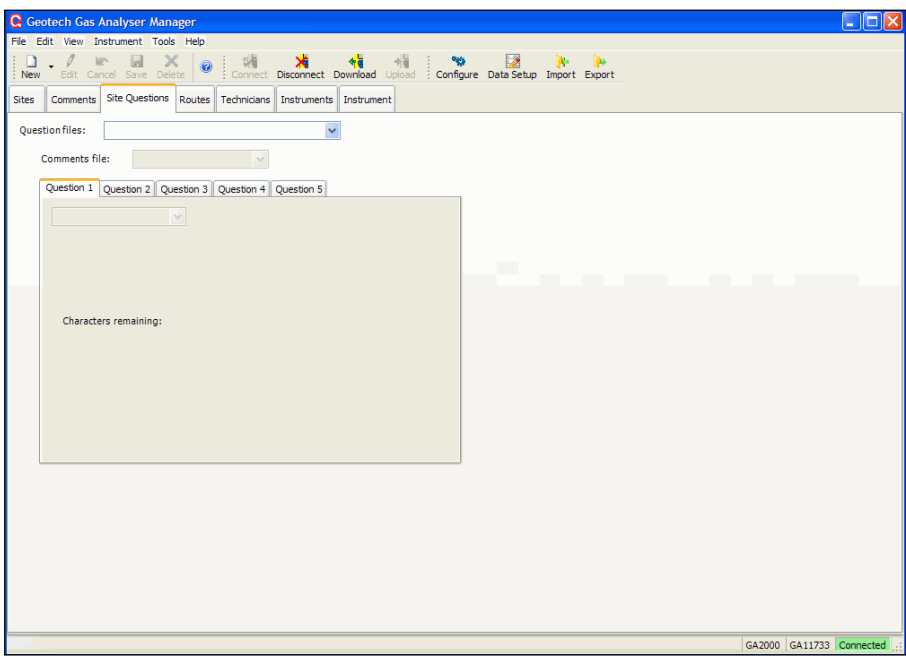

**Figure 23 - Site questions tab**

Enter a file name for the site questions and click 'OK'.

Up to five questions can be created. Select the question type from the 'Question Type' drop down list.

#### There are four types of question:

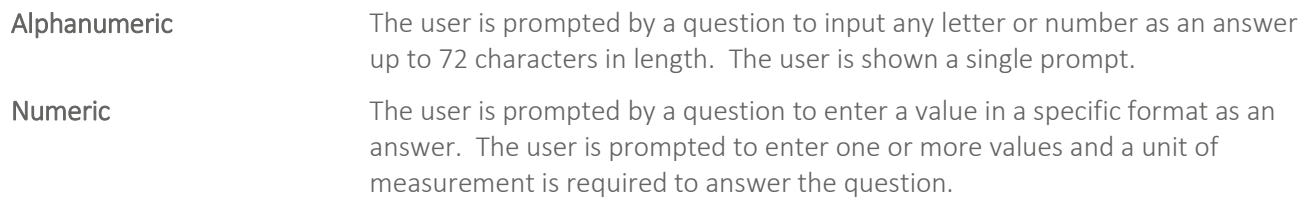

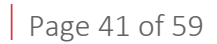

### Operating Manual

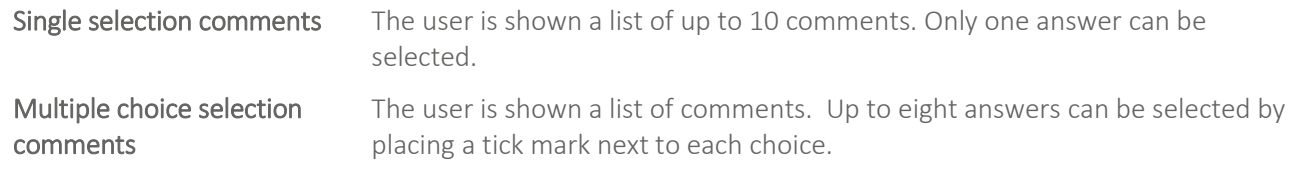

Select 'Save' on the 'Edit' menu or toolbar when the questions have been completed.

### Operating Manual

#### <span id="page-41-0"></span>ROUTES TAB

IDs in the instrument can be organised in a way more suited to the site technician's method of monitoring by creating one or more 'Routes'. A 'Route' is a collection of sites, borehole groups or individual boreholes programmed into the instrument in a single block. When uploading a route all existing IDs, questions and comments are first deleted from the instrument. Multiple routes can be created and stored for later use. Create different routes to reflect your site monitoring requirements.

#### <span id="page-41-1"></span>Creating routes

Select 'New Route' from the 'File' menu option or select the 'Routes' tab followed by the 'New' toolbar icon.

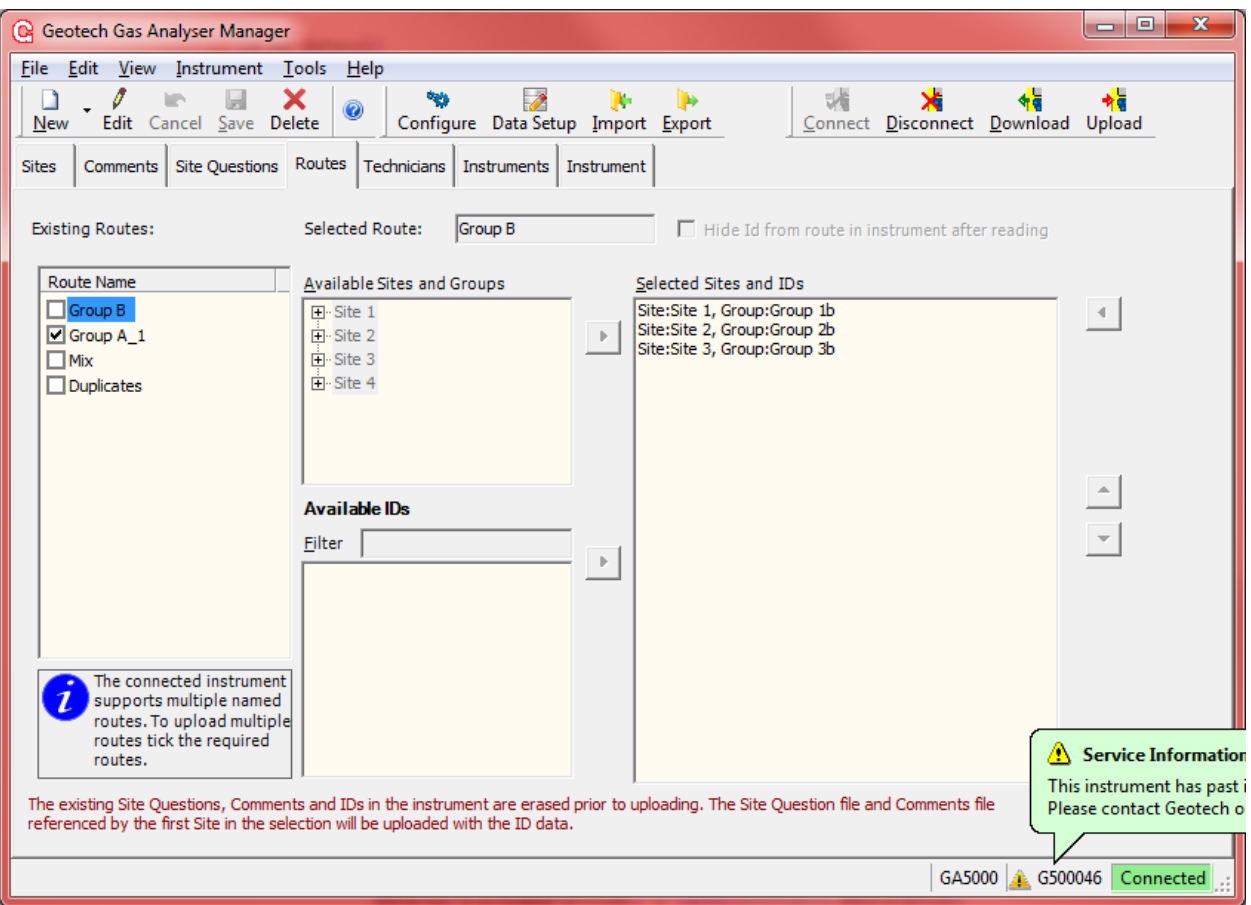

Enter a name for the route in the 'Selected Route' text box.

#### **Figure 24 - Routes tab**

Under 'Available Sites and Groups' the full list of sites and borehole groups are shown. By clicking a borehole group the full list of borehole identifiers for that group is shown in the 'Available IDs' list.

You can view a whole borehole group by selecting the group name and then selecting the right arrow button adjacent to the list.

Adding a site or borehole group to the list will cause all borehole IDs in existence at the time of upload to be sent, not just those that existed when the route was created.

### Operating Manual

You can select individual borehole IDs by choosing one or more items from the 'Available IDs' list. Use the Ctrl and Shift keys when selecting to easily add sets of IDs.

After adding the items the order can be adjusted by selecting the items in the 'Selected IDs' list and using the up and down arrow buttons on the right-hand side.

Select 'Save' to store the changes. The route can now be used with any instrument.

Creating a route does NOT, in anyway, change the structure of your sites and IDs outside of the defined route, enabling you to define them in any order without affecting the master list of sites, borehole groups and IDs as defined on the 'Sites' tab.

#### <span id="page-42-0"></span>Uploading routes

Uploading a route will clear existing IDs, comments and site questions from the instrument.

The comments and site questions uploaded will be those defined against the site properties of the first ID uploaded. A warning message will be displayed if a conflict of site questions and comments is found. In this case you should check which files are correct and ensure that the selection is consistent.

#### <span id="page-42-1"></span>Routes on G5000 analysers with V1.12 firmware and above

These instruments can support multiple route definitions in the instrument.

To upload more than one route to the instrument tick the Route Names you want to upload and then click the Upload button.

#### Hide ID from route in instrument after reading

- When this option is ticked the list of IDs in the displayed list for this route are hidden after a reading is taken. This makes it easier to see what work is left to do for the route currently being used.
- The flag is cleared after the readings are download to the PC using Gas Analyser Manager.
- The ID is not deleted from the instrument. It is still possible to take another reading. To do this chose the ID from the ID filter view rather than via the Route filter. In this case the Id is shown with a line through it to indicate a reading has been taken.

### Operating Manual

### <span id="page-43-0"></span>TECHNICIANS TAB

GA2000, GEM2000, GA5000 and GEM5000 gas analysers have an option that allows a technician identifier to be recorded against each reading taken. When the instrument is started a list of technician identifiers and names is shown. The operator selects their name from a list or they can type in a custom ID. The 'Technicians' tab allows the user to create a list of 'Technician IDs' and names to be uploaded to the instrument.

From the 'Technicians' tab, select 'Edit' to enter edit mode and then enter IDs and names in the list.

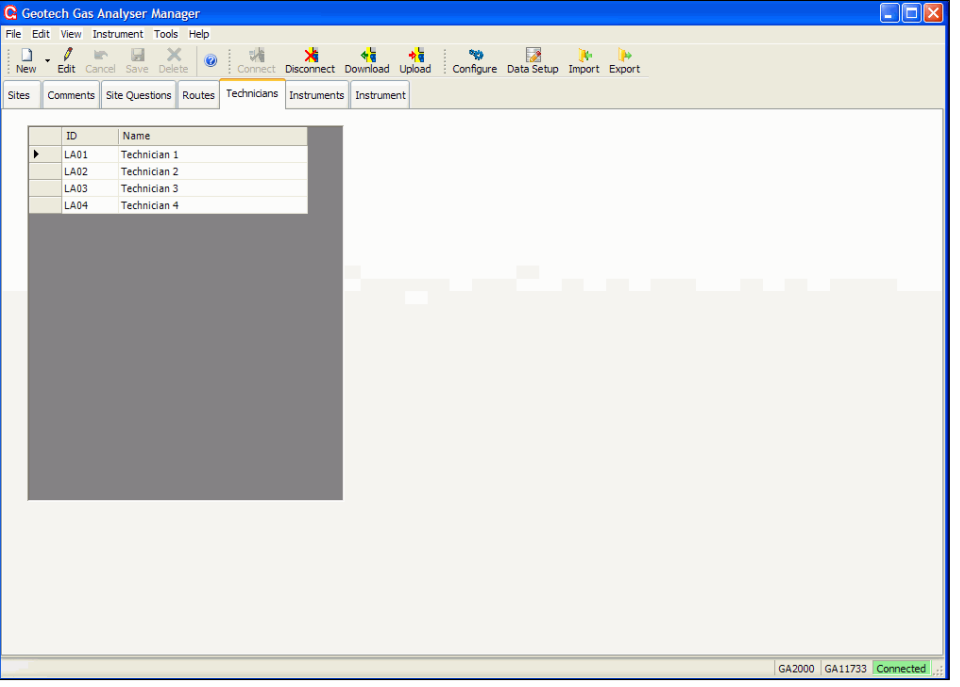

#### **Figure 25 - Technicians tab**

Once you have completed adding or editing names select the 'Save' button.

Make sure the analyser which is to receive the upload is connected. Finally, select the 'Upload' button to send the list to your instrument. Existing technician names in the instrument are deleted.

Note: The 'Upload' option is not available if your instrument does not support the feature or it has not been purchased for the instrument.

### Operating Manual

### <span id="page-44-0"></span>INSTRUMENTS TAB

The 'Instruments' tab displays useful instrument information for the instrument(s) which are connected.

For example; serial number, model, instrument Firmware Version, model, next service due date, date last connected, date last field calibration and last factory calibration date.

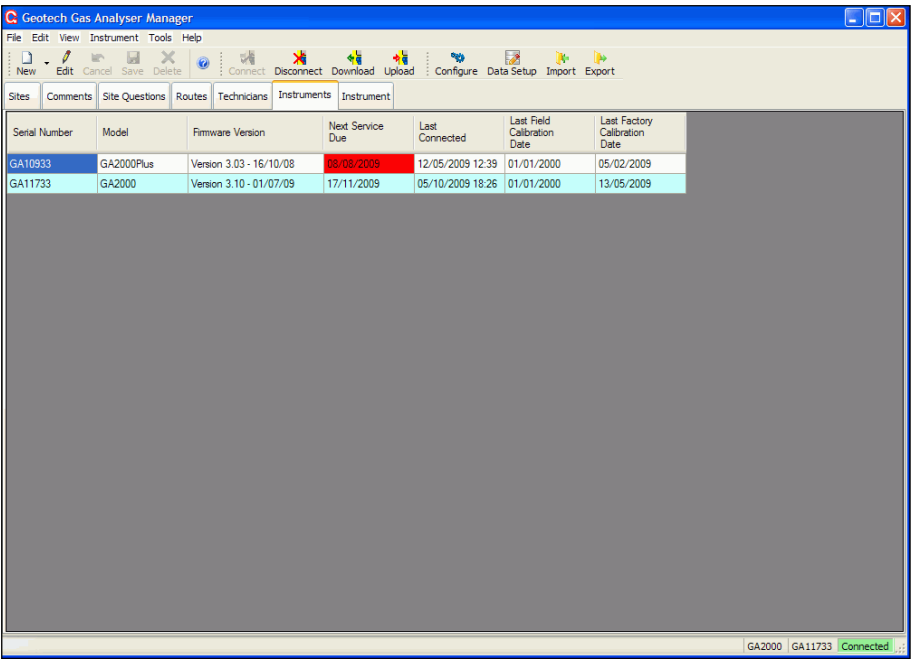

#### **Figure 26 - Instruments tab**

Note: The GA2000 Plus instrument listed above is highlighted in red indicating that the next service due date has passed.

### <span id="page-45-0"></span>INSTRUMENT TAB

Instrument maintenance and status information can be obtained by selecting the 'Instrument' tab.

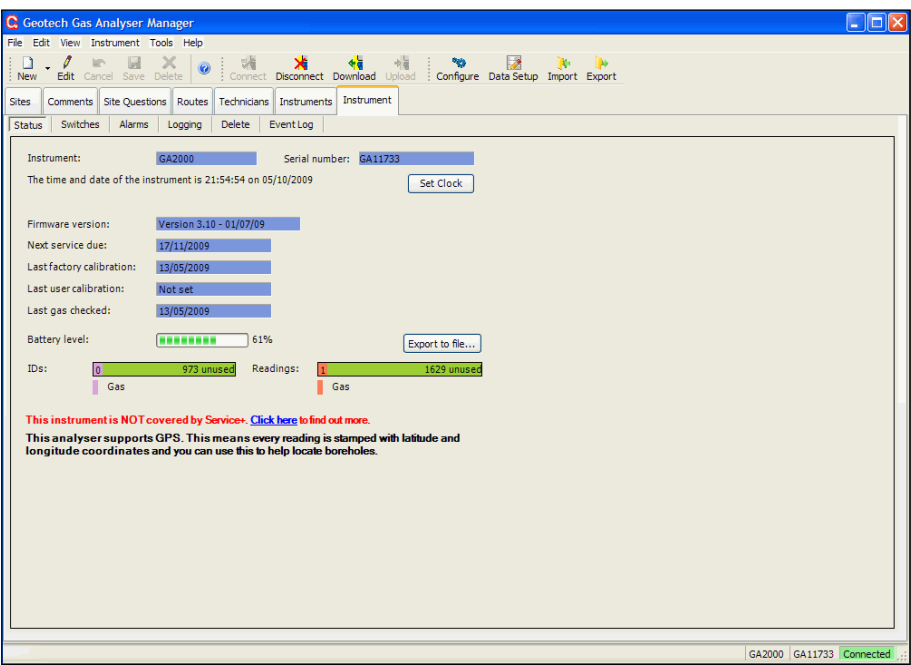

#### **Figure 27 - Instrument tab**

#### <span id="page-45-1"></span>**Instrument settings**

The 'Instrument' tab has the following sections:

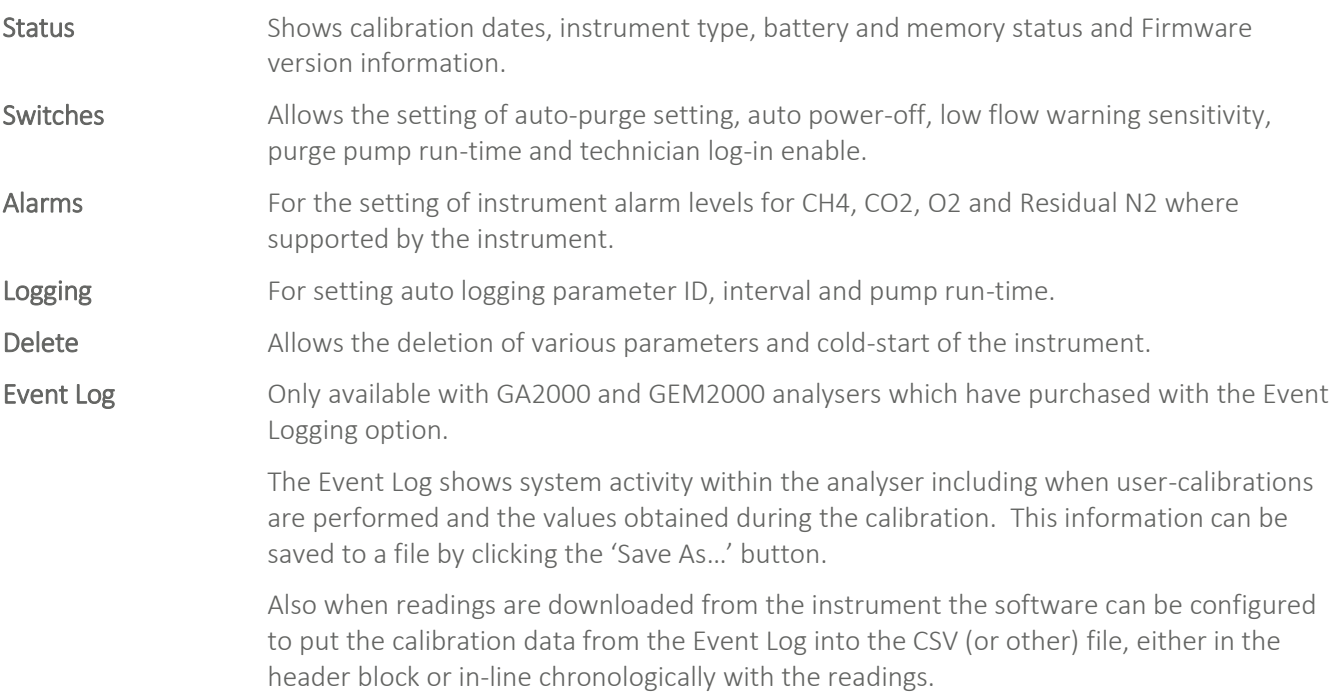

To edit instrument settings the analyser must be connected. Select the 'Edit' button on the toolbar or 'Edit' menu, make the required changes and then select the 'Save' button to commit the changes to the instrument.

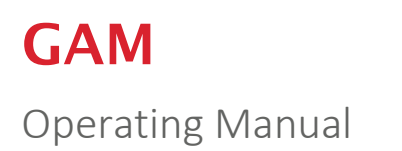

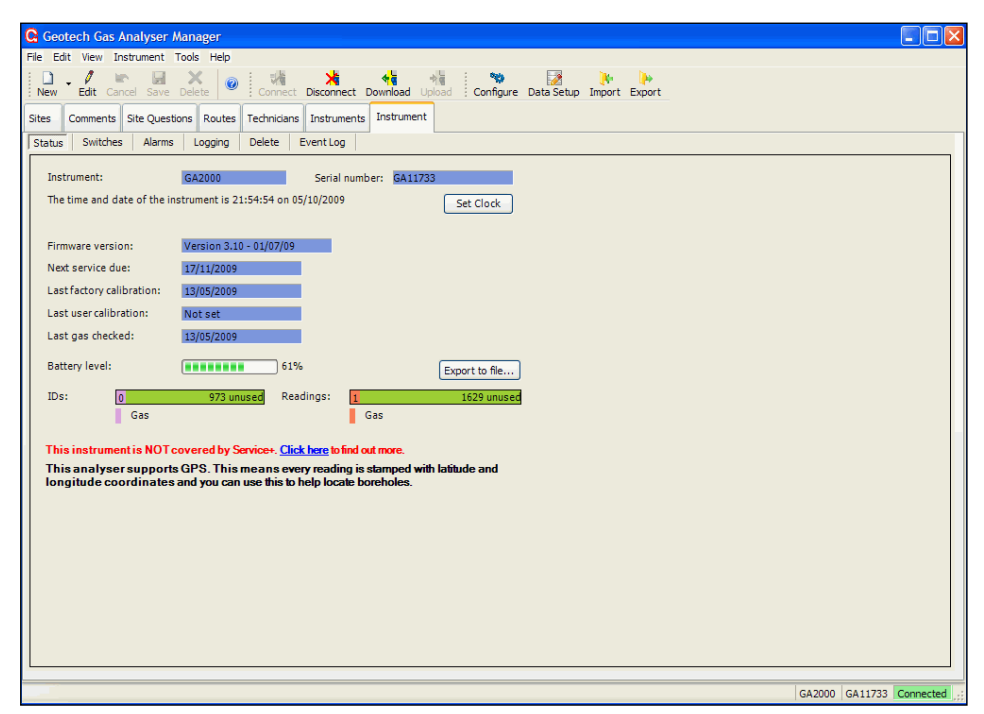

#### **Figure 28 - Instrument status**

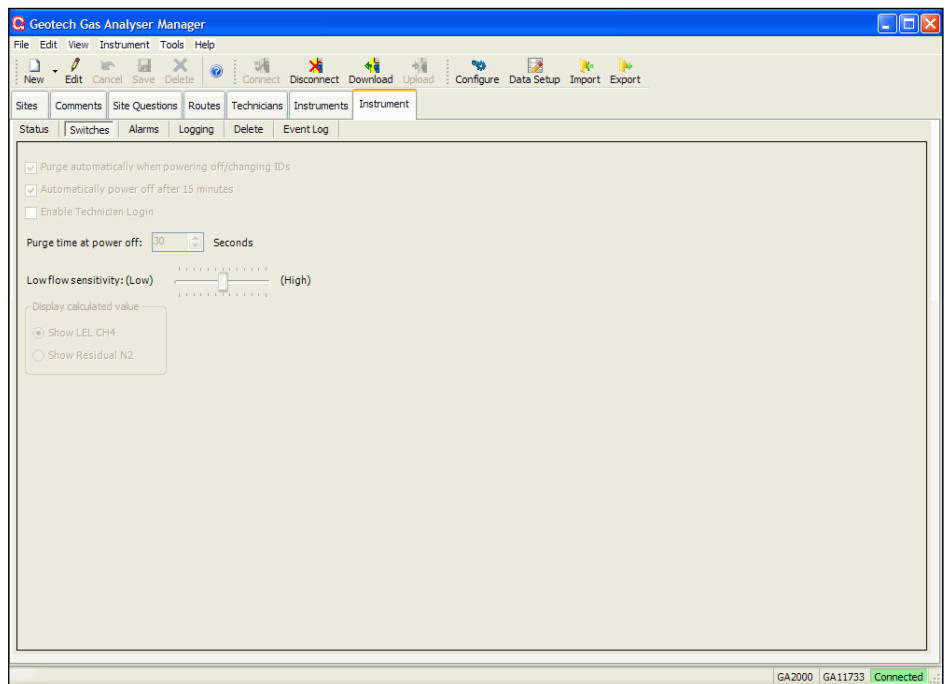

#### **Figure 29 - Instrument switches**

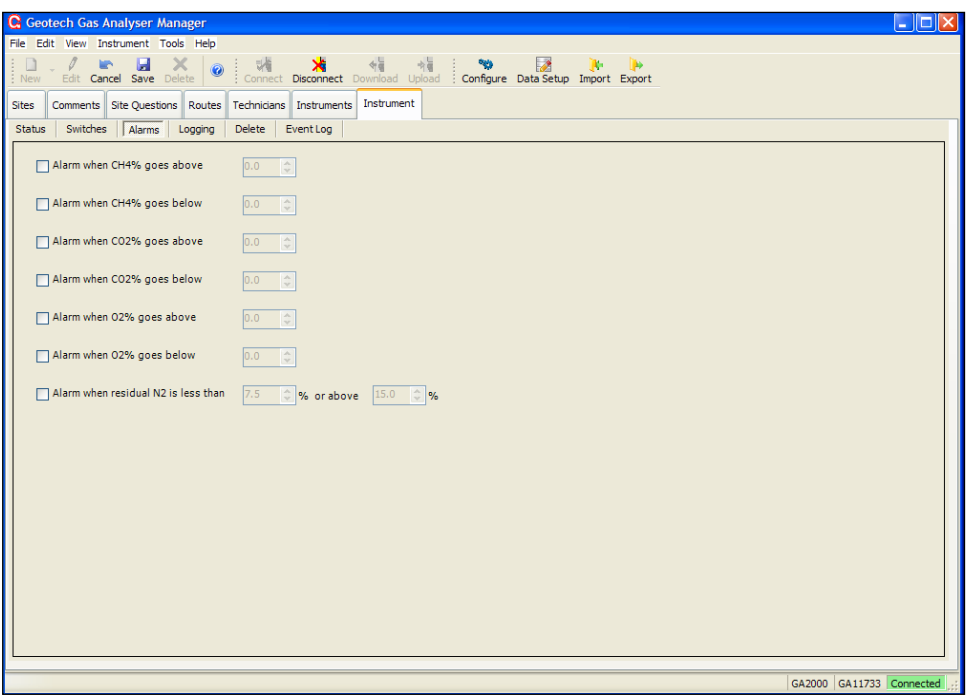

#### **Figure 30 - Instrument alarms**

Alarms can only be set with the instrument attached. An audible and visible alarm indication occurs on the instrument when the specified channel's reading falls below or rises above the specified value.

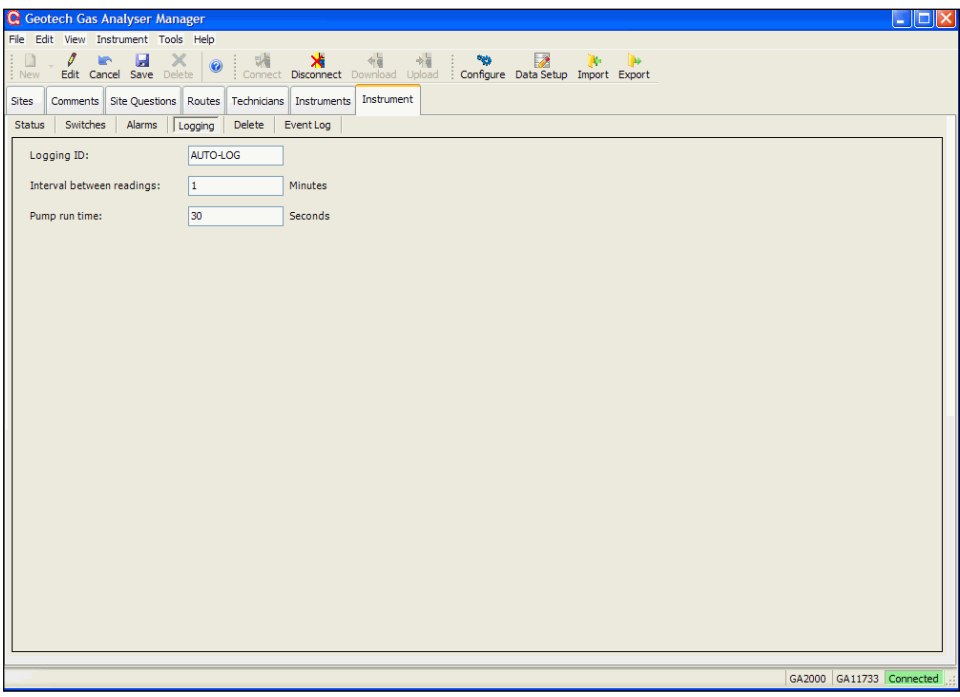

#### **Figure 31 - Instrument logging**

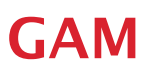

Specify an interval between readings time frame and pump run time.

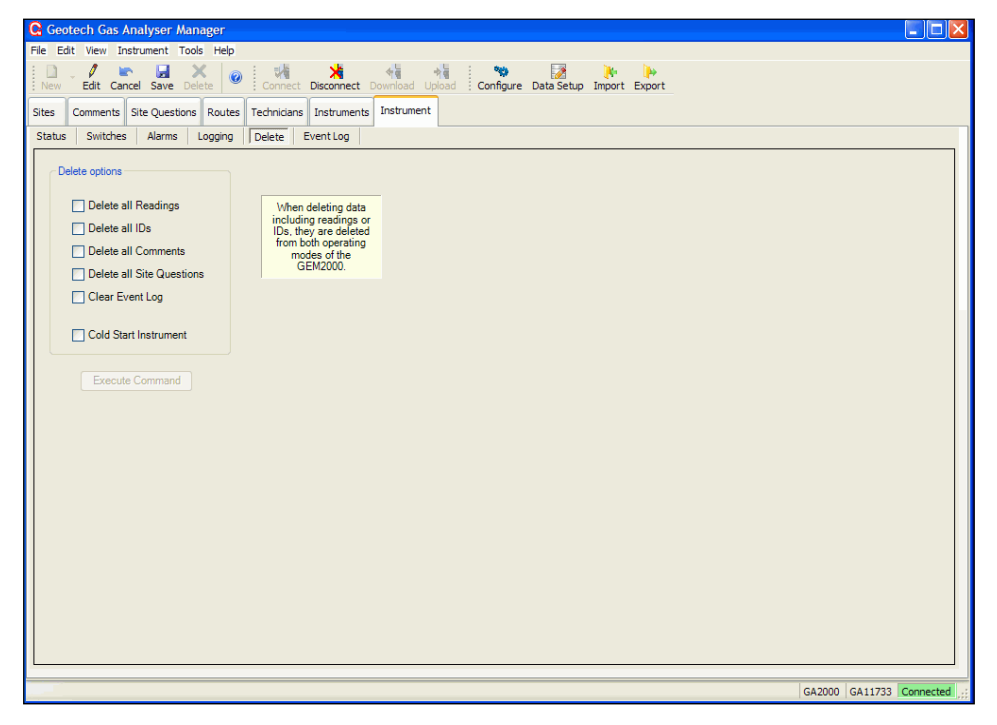

**Figure 32 - Instrument delete options**

To delete stored and downloaded readings, tick the relevant options and then select the 'Execute Command' button.

| <b>C</b> Geotech Gas Analyser Manager                |                                               |                                                                                            |                          |
|------------------------------------------------------|-----------------------------------------------|--------------------------------------------------------------------------------------------|--------------------------|
| File Edit View Instrument Tools Help                 |                                               |                                                                                            |                          |
| Ü<br>ы<br>×<br>H<br>: New<br>Edit Cancel Save Delete | 动物<br>×<br>Connect Disconnect Download Upload | 帽<br>$\overline{\boldsymbol{\mathscr{P}}}$<br>w<br>Configure Data Setup Import Export<br>÷ |                          |
| Comments Site Questions<br>Routes<br><b>Sites</b>    | Technicians   Instruments                     | Instrument                                                                                 |                          |
| Switches<br><b>Status</b><br>Alarms<br>Logging       | <b>Delete</b><br>Event Log                    |                                                                                            |                          |
| <b>ID</b> Description                                | Time                                          | Data                                                                                       |                          |
| 1 Cold Start                                         | 01/01/1998 12:00:00                           | Type: RS232                                                                                |                          |
| 107 Chemical cell reads error at start-up            | 01/01/1998 12:00:29                           | Cell Type: H2S                                                                             |                          |
| 35 Set Clock via RS232                               | 16/09/2009 15:55:00                           | Before: 01/01/1998 12:23:33, After: 16/09/2009 15:55:00                                    |                          |
| 43 Power Off Auto Purge                              | 16/09/2009 16:10:27                           | Seconds: 0                                                                                 |                          |
| 107 Chemical cell reads error at start-up            | 17/09/2009 09:12:46                           | Cell Type: H2S                                                                             |                          |
| 43 Power Off Auto Purge                              | 17/09/2009 09:13:18                           | Seconds: 2                                                                                 |                          |
| 107 Chemical cell reads error at start-up            | 22/09/2009 09:38:58                           | Cell Type: H2S                                                                             |                          |
| 43 Power Off Auto Purge                              | 22/09/2009 09:39:18                           | Seconds: 1                                                                                 |                          |
| 107 Chemical cell reads error at start-up            | 22/09/2009 09:45:12                           | Cell Type: H2S                                                                             |                          |
| 42 Auto-purge                                        | 22/09/2009 09:51:47                           | Seconds: 2                                                                                 |                          |
| 43 Power Off Auto Purge                              | 22/09/2009 09:58:58                           | Seconds: 2                                                                                 |                          |
| 107 Chemical cell reads error at start-up            | 22/09/2009 10:42:50                           | Cell Type: H2S                                                                             |                          |
| 107 Chemical cell reads error at start-up            | 22/09/2009 11:02:27                           | Cell Type: H2S                                                                             |                          |
| 43 Power Off Auto Purge                              | 22/09/2009 12:25:18                           | Seconds: 2                                                                                 |                          |
| 107 Chemical cell reads error at start-up            | 22/09/2009 12:25:52                           | Cell Type: H2S                                                                             |                          |
| 42 Auto-purge                                        | 22/09/2009 12:26:37                           | Seconds: 1                                                                                 |                          |
| 42 Auto-purge                                        | 22/09/2009 12:27:07                           | Seconds: 1                                                                                 |                          |
| 42 Auto-purge                                        | 22/09/2009 12:27:15                           | Seconds: 1                                                                                 |                          |
| 42 Auto-purge                                        | 22/09/2009 12:27:31                           | Seconds: 1                                                                                 |                          |
| 42 Auto-purge                                        | 22/09/2009 12:28:00                           | Seconds: 1                                                                                 |                          |
| 209 Set operating language                           | 22/09/2009 12:54:02                           | <b>Type: English</b>                                                                       |                          |
| 43 Power Off Auto Purge                              | 22/09/2009 12:57:47                           | Seconds: 0                                                                                 |                          |
| 107 Chemical cell reads error at start-up            | 22/09/2009 16:58:29                           | Cell Type: H2S                                                                             |                          |
| 43 Power Off Auto Purge                              | 22/09/2009 16:58:40                           | Seconds: 1                                                                                 |                          |
| 107 Chemical cell reads error at start-up            | 24/09/2009 10:20:45                           | Cell Type: H2S                                                                             |                          |
| 107 Chemical cell reads error at start-up            | 24/09/2009 10:49:50                           | Cell Type: H2S                                                                             |                          |
| 107 Chemical cell reads error at start-up            | 24/09/2009 13:00:48                           | Cell Type: H2S                                                                             |                          |
| Clear<br>Save As                                     |                                               |                                                                                            | 37                       |
|                                                      |                                               |                                                                                            |                          |
|                                                      |                                               |                                                                                            | GA2000 GA11733 Connected |

**Figure 33 - Instrument event log**

The event log shows system activity with the analyser.

### <span id="page-49-0"></span>IMPORTING AND EXPORTING FILES

#### <span id="page-49-1"></span>Importing question and comment files

To import question files and comment files select 'Import' from the 'File' menu or, select the 'Import' toolbar button.

Select one or more files to import. After importing the file it is available for selection from the 'Site Questions' tab. You no longer need to keep your existing files.

#### <span id="page-49-2"></span>Importing borehole IDs

Importing an ID file is just the same as importing questions and comments; however the following points should be noted:

The IDs in the imported file will be analysed and moved into the appropriate Site.

For a Site with more than one Borehole Group, the IDs will be placed into the first Group in the list unless the user selects the 'Group Name' in the tree before selecting to import.

Where no matching 'Site Borehole ID Mask' is found a new Site will be created. When you have specified an empty borehole ID mask (........) the IDs will be stored in that Site.

#### Note: Files cannot be converted back to DFC file formats.

#### <span id="page-49-3"></span>Importing a system configuration

The Gas Analyser Manager Export Configuration option creates a file with the extension .DVE. These files can be imported back into Gas Analyser Manager.

- 1. Select 'Import' from the 'File' menu or select the 'Import' toolbar icon.
- 2. Select the backup file to 'Import' then click 'Open'.
- 3. Select the Site or Sites to import to files into.
- 4. Select the method of import from the 'Import Mode' list.

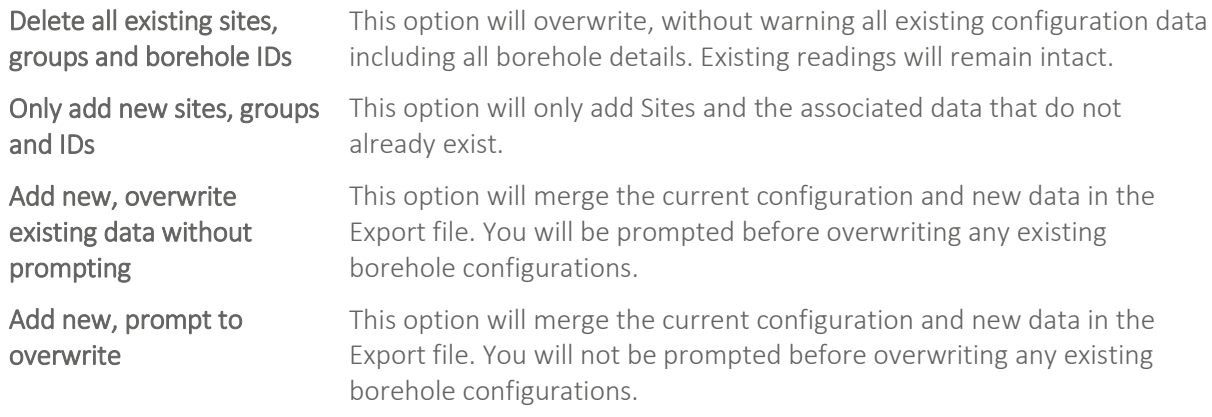

5. When you have chosen the sites and import mode select the 'Import' button.

#### <span id="page-50-0"></span>Exporting the system configuration

This enables the user to export the system configuration for backup or transfer to a different computer by using the 'Export Configuration' option. This facility is also useful for diagnostic analysis by the Geotech Technical Support team should they require a copy of your configuration in order to identify a problem.

Connect to an instrument, select the 'Export' toolbar button and the following screen is displayed:

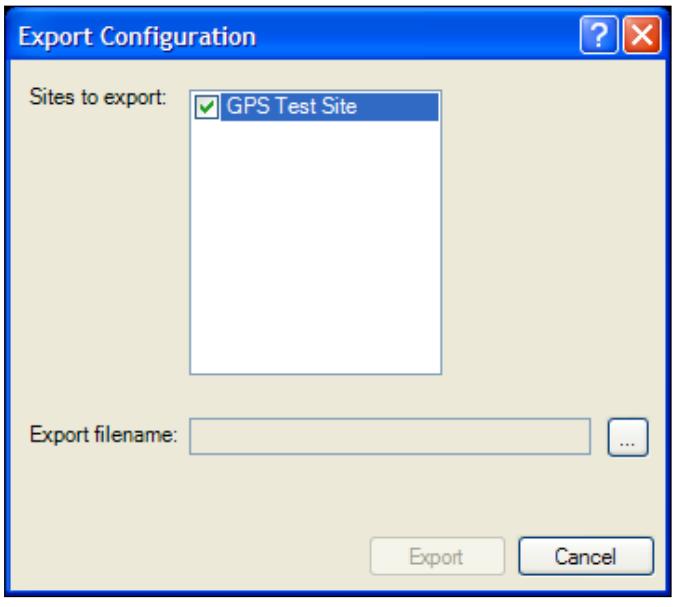

**Figure 34 - Export Configuration dialog**

Place a tick next to the Site(s) you wish to export and then select the name of an export file to hold the exported configuration. To browse for a file click the [...] button.

Select the 'Export' button to export the data. If the specified file does not exist you will be prompted to create the file. Specify a file name placing the file in a preferred folder on your computer.

The following message displays when the file export has been successful.

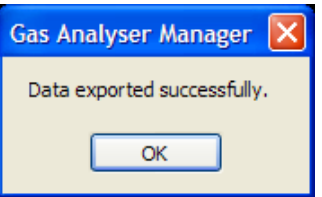

The exported file can now be used as a backup of the configuration or for importing into another system. Select 'Save' to store the configuration. The file can now be sent using the preferred email software. The exported file contains the borehole details, comments, questions, and Routes you may have created. Downloaded readings are not exported.

#### <span id="page-50-1"></span>ORGANISING DATA FOR INSTRUMENT UPLOAD

Configuration data can be uploaded (sent) to an instrument by choosing the item to send from the 'Site' folder tree, 'Comments' tab, 'Site Questions' tab or 'Routes' tab and clicking the 'Upload' button on the toolbar.

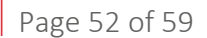

### Operating Manual

Borehole ID information can be uploaded in this way by choosing a borehole group within a site or by uploading the whole site.

Activities can be organised in a way more suited to the user's method of monitoring by creating routes. A route is a collection of sites, borehole groups or individual boreholes programmed into the instrument in a single block. Multiple routes can be created and stored for later use.

#### <span id="page-51-0"></span>Uploading routes

Uploading a route will clear existing IDs, comments and site questions from the instrument. When appropriate, new sites and comments can be uploaded to the instrument.

The comments and site questions uploaded will be those defined against the site properties of the first ID uploaded.

A warning message will be displayed if a conflict of site questions and comments is found. In this case you should check which files are correct and ensure that your selection is consistent.

#### <span id="page-51-1"></span>Uploading configuration data and readings

To send configuration data to the instrument, click the 'Upload' button or choose 'Upload' from the 'Instrument' menu. The 'Upload' option is enabled when a connection has been established and the selected tab or item is valid for uploading. Site question files, comment files, borehole ID groups and routes can be uploaded.

#### <span id="page-51-2"></span>Uploading readings

Existing readings can be uploaded back into an instrument. This is useful for GEM instruments for comparison with previous readings. Only readings that have been downloaded with the 'Secure' flag set can be uploaded back into the instrument. Files must be saved in CSV format. Make a connection to the instrument; choose the file from the list in 'All Received Readings' and click the 'Upload' toolbar icon.

Note: This feature is not currently available with the 5000 series of instruments.

GAM

### <span id="page-52-0"></span>GETTING READINGS FROM AN INSTRUMENT

#### <span id="page-52-1"></span>Preparing to download readings

To set-up the default rules when downloading data select 'View' then 'Reading Download Set-up' or select the 'Data Setup' toolbar icon and the following screen is displayed:

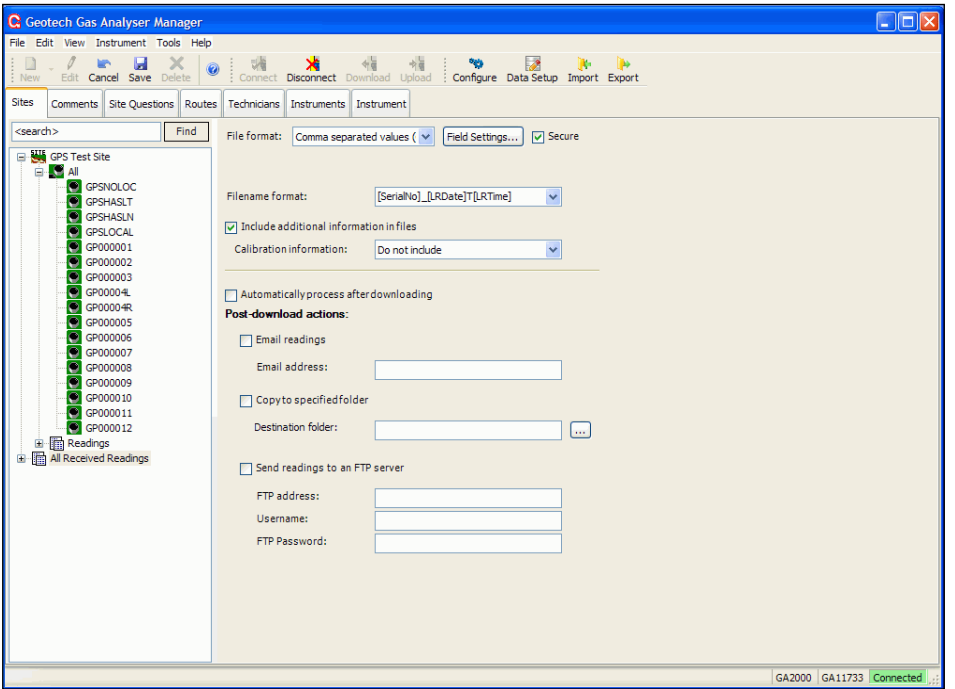

**Figure 35 - View – reading download set-up**

Before downloading readings from the instrument, the following parameters need to be configured:

- File format to store readings (CSV etc).
- Secure file.
- Field settings (the columns of data values and the order in the file that you want to them displayed).
- Filename format.
- Naming convention for your data files.
- Post download processing options.

Note: With older GEM 2000 instruments it is necessary to switch modes using the instruments on-screen menu to download readings stored in each of the two operating modes. For further information please contact Technical Support at Geotechnical Instruments (UK) Limited on +44(0)1926 338111 or email technical@geotech.co.uk.

#### <span id="page-52-2"></span>File formats

To configure the download settings chose from the following options:

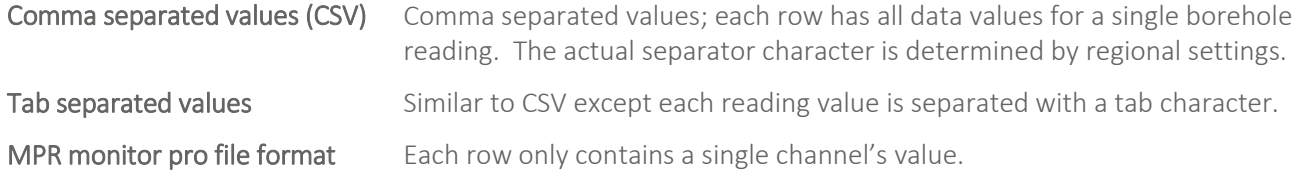

GAM

Rungas file format This file format is very similar to CSV except all non-numeric values such as over-range and under-range are shown with a single hyphen character.

#### <span id="page-53-0"></span>Field settings button

Allows selection of columns to be stored and their order.

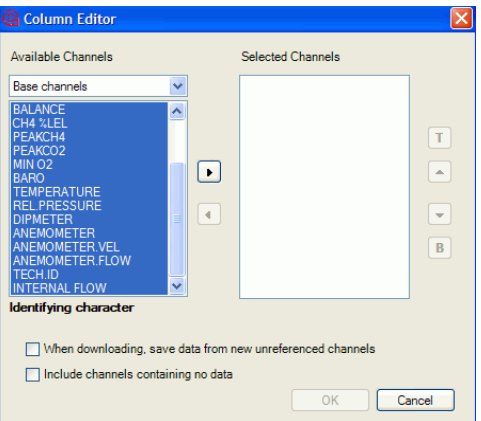

The columns to be stored and their order within the file can be specified. Choose the 'Format...' button to access the 'Column Order' editor. Select the columns to be saved from the list on the left-hand side. They are grouped by instrument type. Choose the instrument type and then select the channels to be saved. Multiple channels can be selected at the same time. Click the right arrow button to move the chosen channels to the 'Selected Channels' column.

Columns from more than one instrument type can be chosen. Most channels appear in most instrument types. A channel only has to be selected once.

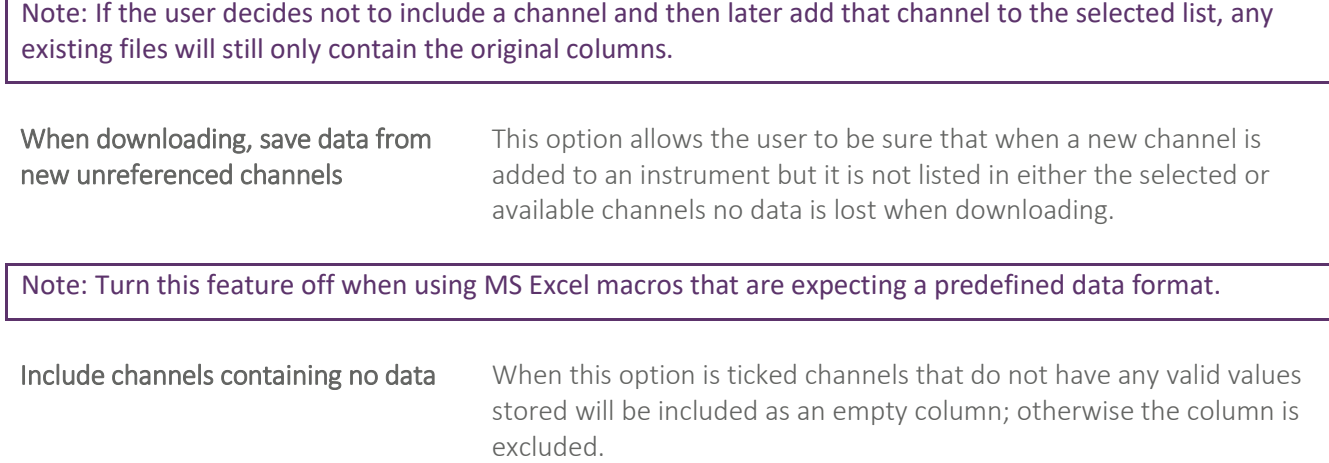

Select 'Save' to store the changes. These settings will be used each time the user downloads readings from the instrument(s).

#### <span id="page-53-1"></span>Secure

Tick this box to have a code value inserted into CSV or Tab separated text files. The value inserted into the text file can be used to ensure that the data in the file has not been tampered with. The code formula is not published. A stand-alone software component to enable the scanning of a file to ensure its validity is available from Geotechnical Instruments UK Ltd.

### Operating Manual

#### <span id="page-54-0"></span>Identify readings using instrument serial number

This option is only available when the file format is set to Monitor Pro. Ticking this box will cause the source parameter to use the instrument serial number. Otherwise source is labelled 'Field Reading'.

#### <span id="page-54-1"></span>Filename format

Select a file naming convention from the dropdown list or type in your own filename format. The extension (.csv, .txt or .mpr) is automatically appended to the filename.

Formatting strings that can be applied to the filename:

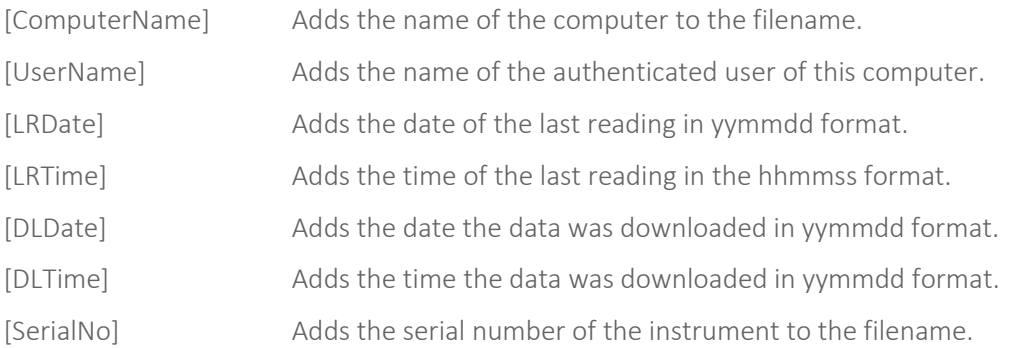

#### <span id="page-54-2"></span>Include additional information in files

If this option is selected, the CSV files will include the following parameters when the file is saved: Instrument type, serial number, time of download, calibration and service dates.

#### <span id="page-54-3"></span>Calibration information

Post 2007 (serial numbers >10000) GA/GEM2000 instruments and G5000 series instruments fitted with V1.12 or later can include user calibration data in the downloaded readings.

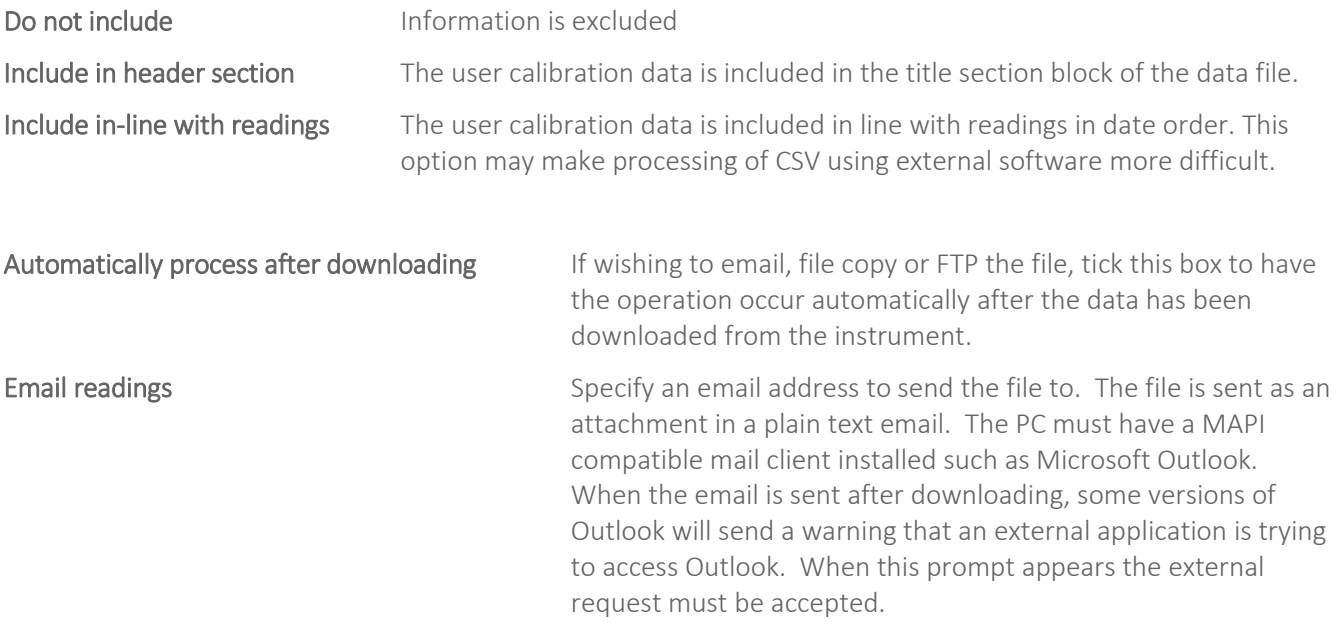

Multiple addresses can be specified by separating each address with a semicolon (no spaces).

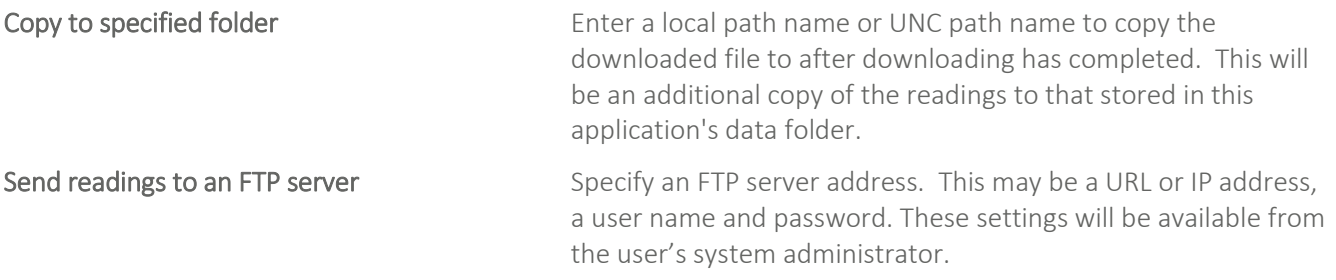

#### <span id="page-55-0"></span>Downloading readings

After configuring the software to download readings, select the 'Download' button on the toolbar or select 'Download Readings' from the 'Instrument' menu.

The status window appears and shows the progress of the download. After downloading the readings are saved in the specified format and processed if the automatic process option was selected. The file is shown. If FTP was selected, the file will be FTP'd to the specified location. If email was selected the file will be sent as an email attachment to the chosen email address.

With pre-2007 GEM2000 analysers (serial number < 10000), 'GA mode' and 'GEM mode' are stored separately within the instrument.

When downloading readings from the post 2007 (serial number > 10000) GEM2000 analysers, the software will download the readings from both of the operating modes automatically. The data will be stored in separate files, whereas, GEM5000 readings are combined as a single download.

#### <span id="page-55-1"></span>Data security

Gas Analyser Manager includes a facility for ensuring that data is secure by making changes to the readings file evident when viewed in Gas Analyser Manager. To use this facility, data from the instrument needs to be stored in the 'Secure CSV' format.

The 'Secure CSV' format incorporates a validation code that will identify if any changes have been made to the data. The validation code formula is not published. A stand-alone software component to scan a file to ensure its validity is available from Geotechnical Instruments (UK) Ltd. For further information please contact the Technical Support Team on +44(0)1926 338111 or technical@geotech.co.uk.

An additional security feature is that data can be sent via either email or FTP to a remote location directly from the instrument.

#### <span id="page-55-2"></span>Viewing downloaded readings

Below the 'All Received Readings' tree item on the 'Sites' tab is a list of all reading files downloaded. The view of the files is unfiltered. Under each 'Site' a filtered view of the readings file that only shows IDs applicable to the site borehole ID mask can be seen.

To view the downloaded readings in an external program right click the file and choose 'Open using Excel' from the context menu. The file will be opened using the registered program for CSV file extensions. If using allnumeric IDs, Microsoft Excel automatically determines this to be a numeric value and will truncate leading zeros.

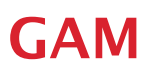

| - 0<br>Microsoft Excel - Lynda AlthamLALTHAMGA10933_090401123513 |                                                                                                    |                      |                   |                  |                 |                 |      |      |              |                                        |     |      |             |                 |                          |                     |
|------------------------------------------------------------------|----------------------------------------------------------------------------------------------------|----------------------|-------------------|------------------|-----------------|-----------------|------|------|--------------|----------------------------------------|-----|------|-------------|-----------------|--------------------------|---------------------|
|                                                                  | 图 Ele<br>Edit<br>View<br>Insert                                                                                  | Format Tools<br>Data | Window<br>Help    |                  |                 |                 |      |      |              |                                        |     |      |             |                 | Type a question for help | $  \theta$ $\times$ |
|                                                                  | B I U   三三三国  四%, 站 8   建 建   田 · ③ · A · <mark>-</mark><br>→ Security   2   ※   ≤   ∞    <br>: Arial<br>$-10 -$ |                      |                   |                  |                 |                 |      |      |              |                                        |     |      |             |                 |                          |                     |
|                                                                  |                                                                                                    |                      |                   |                  |                 |                 |      |      |              |                                        |     |      |             |                 |                          |                     |
| ig gig gig G gi is 6   3 th p   YV Reply with Changes End Review |                                                                                                    |                      |                   |                  |                 |                 |      |      |              |                                        |     |      |             |                 |                          |                     |
|                                                                  | <b>┆∩ 25 B Q (3 Q (∜ L) X Q (3 - √   9 - (- -   Q Σ - {  {  (M + β) 100% - ⊙  </b>                               |                      |                   |                  |                 |                 |      |      |              |                                        |     |      |             |                 |                          |                     |
|                                                                  | A27<br>$f_x$                                                                                                    |                      |                   |                  |                 |                 |      |      |              |                                        |     |      |             |                 |                          |                     |
|                                                                  | A                                                                                                    | B                    | $\mathbf{c}$      | D                | Ε               | F.              | G    | н    |              |                                        | K   |      | M           | N               | $\circ$                  | P<br>$\overline{a}$ |
|                                                                  | 1 Model                                                                                                    | GA2000Plus           | Serial No GA10933 |                  |                 |                 |      |      |              |                                        |     |      |             |                 |                          |                     |
|                                                                  | 2 MCERTS certified instrument                                                                                    |                      |                   |                  |                 |                 |      |      |              |                                        |     |      |             |                 |                          |                     |
|                                                                  | 3 Date downloaded                                                                                                | 01/04/2009 12:35     |                   |                  |                 |                 |      |      |              |                                        |     |      |             |                 |                          |                     |
|                                                                  | Computer & User Info                                                                                             | LA                   | LA                |                  |                 |                 |      |      |              |                                        |     |      |             |                 |                          |                     |
|                                                                  | 5 Date of last user calibration                                                                                  | 01/01/2000           |                   |                  |                 |                 |      |      |              |                                        |     |      |             |                 |                          |                     |
|                                                                  | 6 Date of last factory calibration                                                                               | 05/02/2009           |                   |                  |                 |                 |      |      |              |                                        |     |      |             |                 |                          |                     |
|                                                                  | 7 Next service due                                                                                               | 08/08/2009           |                   |                  |                 |                 |      |      |              |                                        |     |      |             |                 |                          |                     |
|                                                                  | 8 Date of last Gas Check                                                                                         | 05/02/2009           |                   |                  |                 |                 |      |      |              |                                        |     |      |             |                 |                          |                     |
|                                                                  | 9 Security code                                                                                                  | [70A9FA4D]           |                   |                  |                 |                 |      |      |              |                                        |     |      |             |                 |                          |                     |
| 10 <sub>1</sub>                                                  |                                                                                                    |                      |                   |                  |                 |                 |      |      |              |                                        |     |      |             |                 |                          |                     |
|                                                                  | $11$ CO                                                                                                    | H2S                  | H2                | <b>DATE</b>      | CH <sub>4</sub> | CO <sub>2</sub> | 02   |      |              | BALANCE CH4 %LELPEAKCH4 PEAKCO2 MIN O2 |     |      | <b>BARO</b> | <b>REL.PRES</b> | <b>INTERNAL ID</b>       |                     |
|                                                                  | $12$ ppm                                                                                                    | ppm                  | ppm               |                  | %               | %               | %    | %    | %            | %                                      | %   | %    | mb          | mb              | 1/h                      |                     |
| 13 <sup>°</sup>                                                  |                                                                                                    |                      | 0 LOW             | 24/03/2009 14:57 | $\mathbf{0}$    | $\Omega$        | 20.8 | 79.2 | $\mathbf{0}$ |                                        |     |      | 1007        | $-0.06$         |                          | <b>BOLE0001</b>     |
| $\overline{14}$                                                  |                                                                                                    |                      | 0 LOW             | 31/03/2009 10:21 | $\mathbf{0}$    | 0.1             | 20.6 | 79.3 | $\mathbf{0}$ | $\mathbf{0}$                           | 0.1 | 20.6 | 1014        | 0.08            |                          | <b>BOLE0011</b>     |
| $\overline{15}$                                                  |                                                                                                    |                      | 0 LOW             | 31/03/2009 10:35 | $\mathbf{0}$    | 0.1             | 20.5 | 79.4 | $\mathbf{0}$ |                                        |     |      | 1014        | $-5.54$         |                          | <b>BOLE9999</b>     |
| 16                                                               |                                                                                                    |                      | 0 LOW             | 31/03/2009 10:51 | $\mathbf{0}$    | 0.1             | 20.5 | 79.4 | $\mathbf{0}$ | $\mathbf{0}$                           | 0.1 | 20.4 | 1014        | $-9.75$         |                          | <b>BOLE0001</b>     |
| $\overline{17}$                                                  |                                                                                                    |                      | 0 LOW             | 31/03/2009 12:25 | $\mathbf{0}$    | 0.1             | 20.5 | 79.4 | $\mathbf{0}$ |                                        |     |      | 1014        | 0.04            |                          | <b>BOLE0001</b>     |
| $\overline{18}$                                                  |                                                                                                    |                      | 0 LOW             | 01/04/2009 12:07 | $\Omega$        | 0.1             | 20.6 | 79.3 | $\mathbf{0}$ |                                        |     |      | 1014        | 0.05            |                          | <b>BOLE9998</b>     |
| 19                                                               |                                                                                                    |                      | 0 LOW             | 01/04/2009 12:16 | $\Omega$        | 0.1             | 20.5 | 79.4 | $\mathbf{0}$ |                                        |     |      | 1014        | $-4.16$         |                          | BOLEA002            |
| $\overline{20}$                                                  |                                                                                                    |                      | 0 LOW             | 01/04/2009 12:18 | $\mathbf{0}$    | 0 <sub>1</sub>  | 20.5 | 79.4 | $\Omega$     |                                        |     |      | 1014        | 0.01            |                          | BOLEA002            |
| $\overline{21}$                                                  |                                                                                                    |                      | 0 LOW             | 01/04/2009 12:20 | $\Omega$        | 0.2             | 20.4 | 79.4 | $\mathbf{0}$ |                                        |     |      | 1014        | $-12.64$        |                          | BOLEA005            |
| $\overline{22}$                                                  |                                                                                                    |                      |                   |                  |                 |                 |      |      |              |                                        |     |      |             |                 |                          |                     |

**Figure 36 - Example of readings opened using Microsoft Excel**

The readings data is automatically displayed in separated cells within the worksheet. The data can now be analysed, reported and graphed using the MS Excel application.

### Operating Manual

### PROBLEM SOLVING

<span id="page-57-0"></span>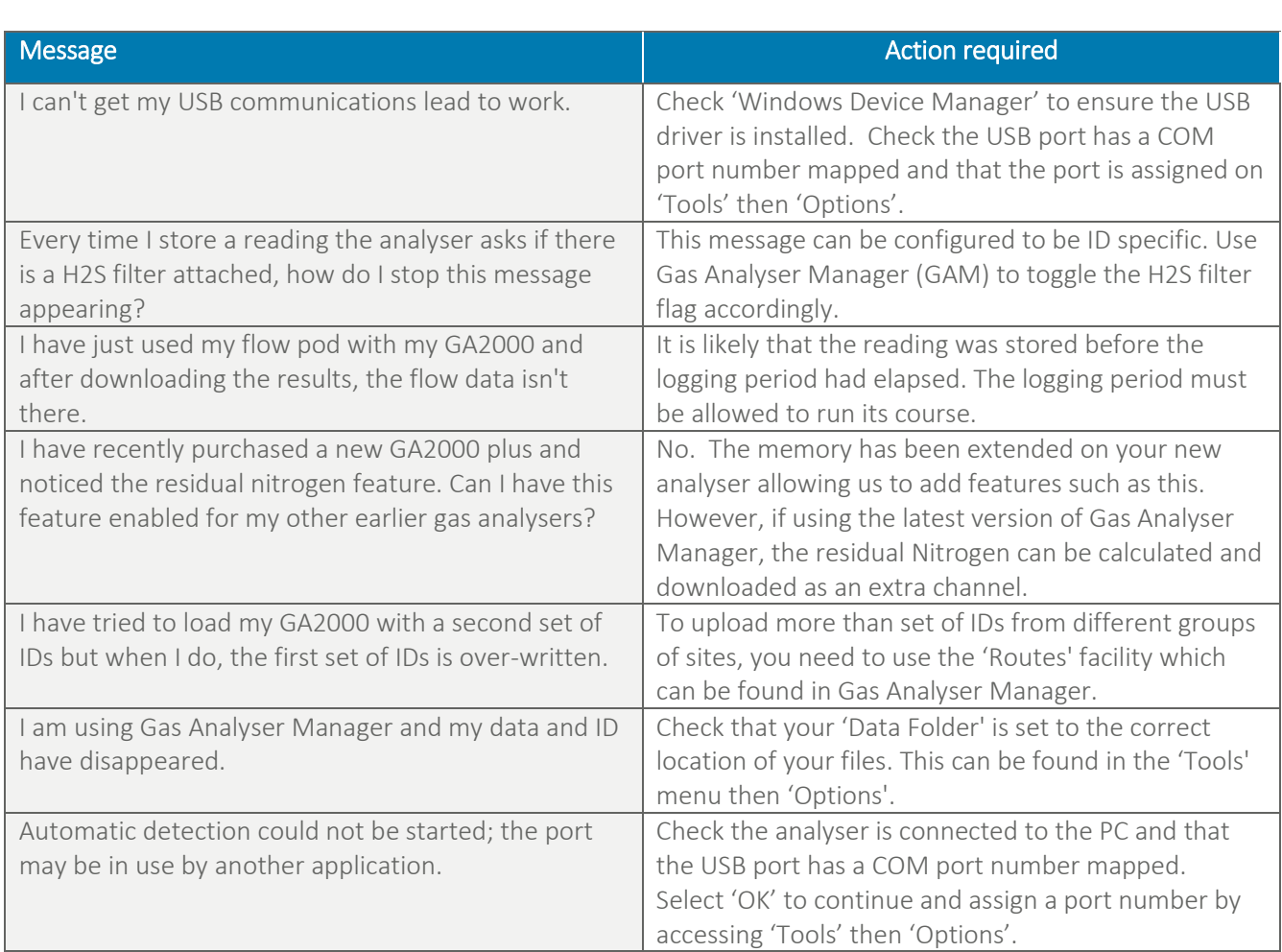

Note: For further information please contact Technical Support at Geotechnical Instruments (UK) Limited on +44(0)1926 338111 or email technical@geotech.co.uk.

### <span id="page-58-0"></span>GLOSSARY OF TERMS

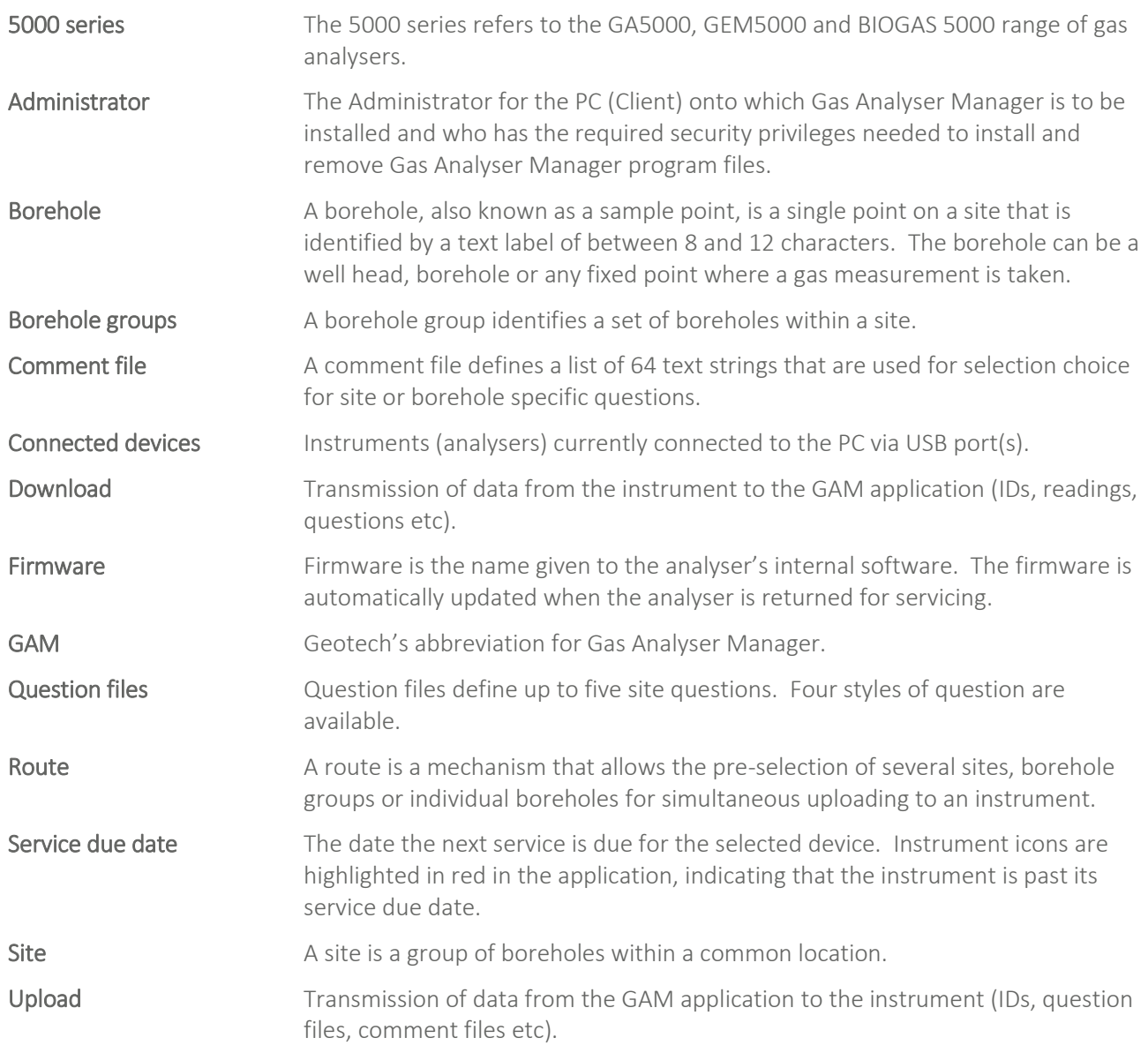